# 2020 Census Participant Statistical Areas Program (PSAP)

Standard Statistical Geography Webinar

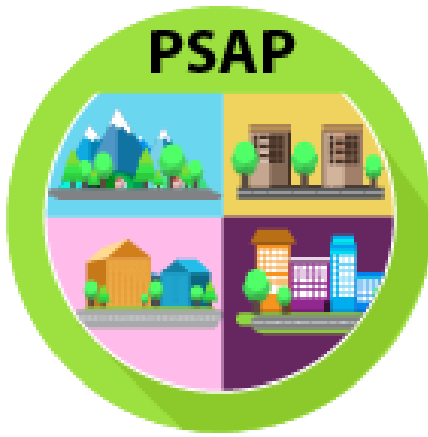

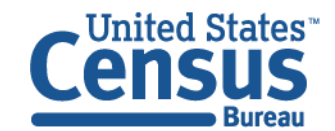

### Agenda

- PSAP Overview.
- Schedule.
- Materials.
- Standard Statistical Geography Overview.
- Geographic Update Partnership Software (GUPS).
- Technical Demonstration.
- Secure Web Incoming Module (SWIM).
- Available assistance for PSAP.

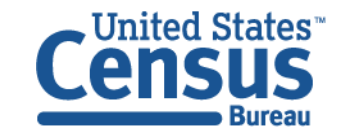

### PSAP Overview

- Designated participants have the opportunity to review and suggest changes to the boundaries and names for statistical geographic areas, based on U.S. Census Bureau criteria and guidelines.
- The Census Bureau uses these statistical geographies to tabulate and disseminate data for the Decennial Census, Economic Census, and the American Community Survey (ACS).
- PSAP is a county-based program. Participants review and submit updates for a whole county or counties.

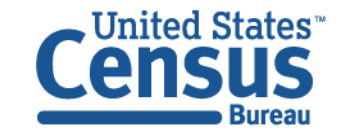

### PSAP Overview: Participants' Responsibilities

The official primary participant is responsible for:

- Coordinating review and update of statistical area boundaries.
- Engaging with and including other stakeholders in the review process.
	- $\circ$  Because of the decision to no longer define traffic analysis zones for the Census Transportation Planning Products (CTPP), transportation planners should be consulted during the PSAP delineation phase, particularly with regard to special use census tracts and special use block groups.
- Ensuring that the areas submitted to the Census Bureau meet the needs of a variety of data users in the local area.
- Returning updates to the Census Bureau.

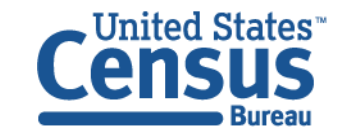

## PSAP Overview: Engaging Other Stakeholders

- Census Bureau statistical areas are a "shared resource" that are most relevant when they reflect the needs of a variety of data users.
- Examples of other stakeholders:
	- o Other municipal, town/township, county, or regional planning departments.
	- o Economic development authorities.
	- o Chambers of commerce and other business-related groups.
	- o Academic researchers.
	- o Civic associations (especially regarding census designated places).
- How to engage:
	- o Notify stakeholders about the start of PSAP and request input.
	- o Organize meetings to discuss analytical needs and solicit suggested changes.

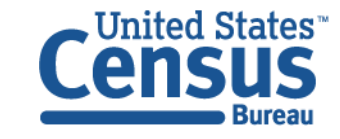

### PSAP Schedule

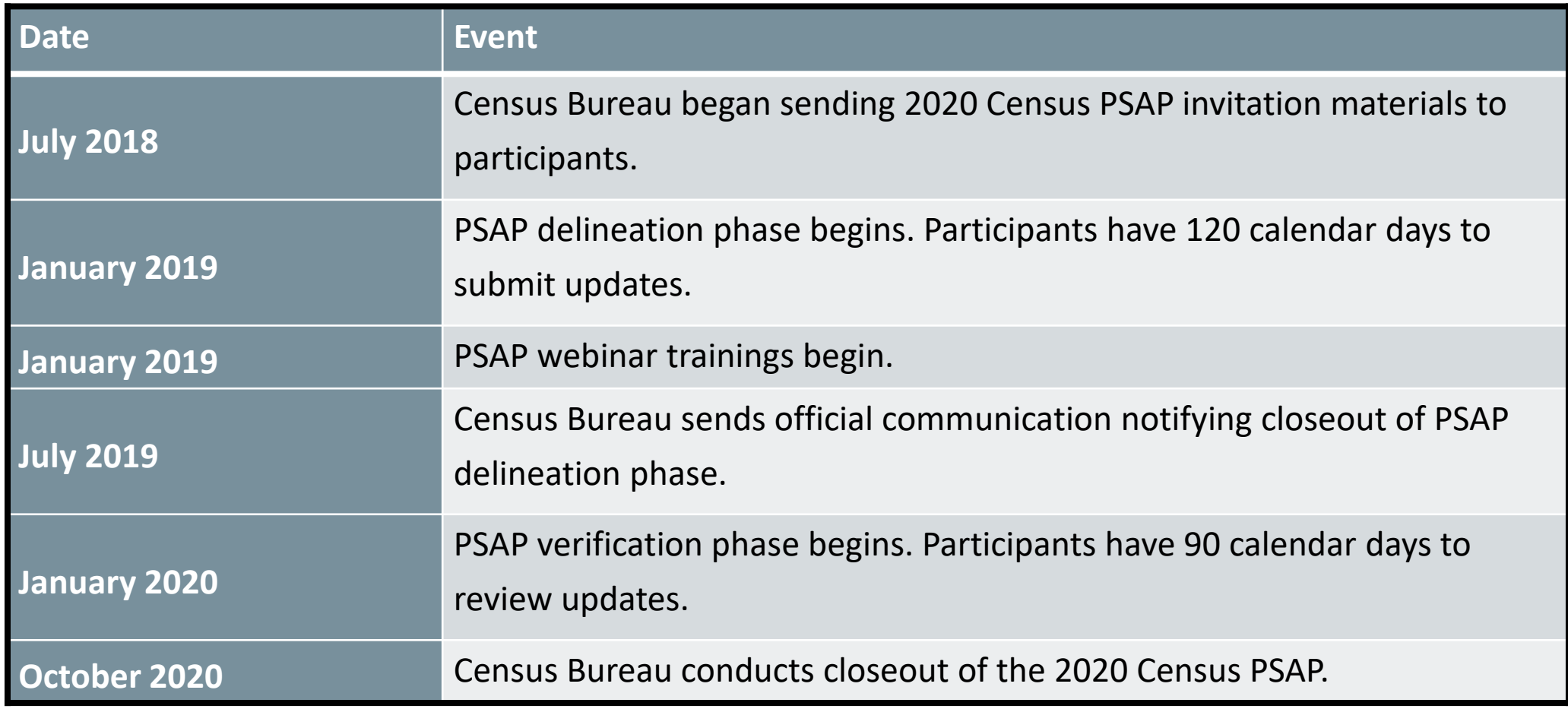

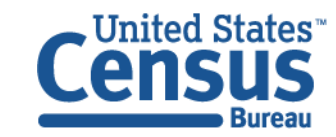

### Return Postcard

- After comparing the standard statistical geographies and determining the update status of the materials, please complete the postcard indicating whether changes are forthcoming.
- Please return the postcard within 30 days of receipt of materials.

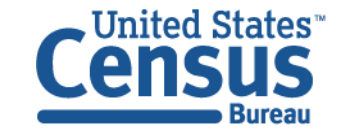

**U.S. Department of Commerce Economics and Statistics Administration U.S. CENSUS BUREAU** census.gov

P-300 OMB Control no: 0607-1003

 $\leq$ Entity ID

**U.S. Census Bureau** 2020 Census Participant Statistical Areas Program (PSAP) Delineation Phase Response Postcard

The U.S. Census Bureau received the product preference form from your government/organization indicating how you would like to receive the PSAP delineation materials. Please follow instructions on the letter in this package to review delineation materials for your statistical geographies.

Please check the first box if you will have changes to submit to the Census Bureau's 2020 proposed plan for the standard census tracts and block groups or to the existing boundaries for all other statistical geographies. Check the second box if you will not have any changes to submit.

Check only one of the following boxes after reviewing the 2020 Census PSAP Materials:

 $\Box$  I plan to submit changes.

 $\Box$  I do not plan to submit changes (I plan to accept the 2020 proposed plans for standard census tracts and block groups and existing boundaries for all other statistical geographies).

Please print your name, then sign, and date below before mailing back to the Census Bureau.

Print name

Signature

Date

### Census Bureau Internal Review

- The Census Bureau reviewed **census tracts and block groups** in nearly all counties, identifying suggested changes and adjustments to help streamline the review and update on the part of primary participants.
- New for 2020 PSAP, based on feedback and lessons learned from the 2010 PSAP.
- Reduces the need for boundary corrections.
- Participants choose either the "2020 Proposed Plan" or "2010 Geographies" when using the Modify Area Feature button in the GUPS.

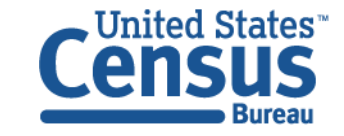

### **Materials**

- Quick Reference Guides:
	- o Block Groups.
	- o Census Tracts.
	- o Census Designated Places.
	- o Census County Subdivisions.
- Quick Program Guides
	- o Digital Download of GUPS.
	- o DVD Delivery of GUPS.
- Standard GUPS Respondent Guide.

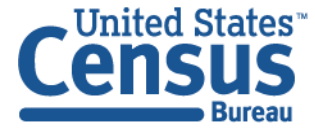

**U.S. Department of Commerce Economics and Statistics Administration U.S. CENSUS BUREAU** census.gov

### • Proposed Changes File

- o Psap20\_STCOU\_proposed\_changes.xls
- Data Disc DVD.
	- o Partnership Shapefiles.
	- o Digital copies of:
		- Quick Reference Guides.
		- Quick Program Guides .
		- 2020 proposed change excel file.
- GUPS Install DVD.

### Proposed Changes Files

- The Census Bureau is providing a Microsoft Excel file containing a list of changed statistical entities.
- This file is the output from the Census Bureau's internal review.
- This file appears on the "data disc" and is available online for download.
- The file contains census tracts that have been split or merged, or have had code/type changes as well as census tracts with modified block groups.

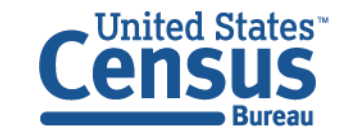

### Statistical Geography Overview

- Areas defined solely for data tabulation, dissemination, and analysis.
- Represents areas that do not have legally defined boundaries or are surrogates for legal entities.
	- For example, some quasi-municipal special taxation districts are recognized as census designated places.
- Representations of entities that have (or had) a legal existence, but may lack clear boundaries or may not fit within an agency's definition of legal entities.
	- A municipality that disincorporated may be defined as a census designated place.

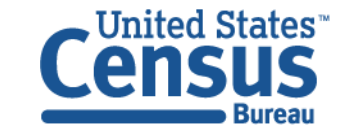

# Statistical Geography Boundaries

### • Should:

- o Follow visible features whenever possible.
- o Use significant/major features on landscape.
- o Follow legal conjoint boundaries (where applicable).
- o Reflect current land use patterns where possible.

### Should Not:

- $\circ$  Cut through housing and other buildings.
- o Include "zig-zags" and sharp angles for no purpose.
- o Group disparate land use types for no reason.
- o Make use of less prominent features when a more significant feature could be used.

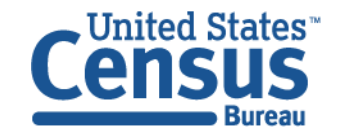

### Standard Statistical Geographies

- Census tracts.
- Block groups.
- Census designated places (CDPs).
- Census county divisions (CCDs) in 21 states.

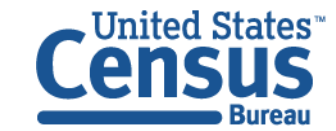

### Census Tracts

- Small, relatively permanent geographic divisions of a county or county equivalent defined to tabulate and present data from the decennial census, the ACS, and selected other statistical programs.
- Nest within, and completely cover, counties nationwide.
- Boundaries remain the same between censuses making it possible to compare statistics from decade to decade.
	- When splitting a tract or merging tracts, maintain the outer boundary from the previous decade.

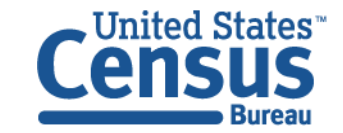

### Census Tract Criteria

- Must not cross county or state boundaries.
- Must cover the entire land and water area of a county.
- Must comprise a reasonably compact and contiguous land area, with a few exceptions.
- Must meet specific population and housing unit thresholds and suggested area and employment thresholds.
- Should follow visible and identifiable features.
- Must have a basic numeric identifier composed of no more than four digits and may have a two-digit decimal suffix.

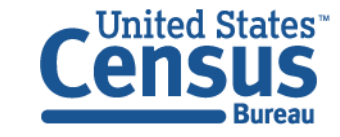

### Census Tract Thresholds

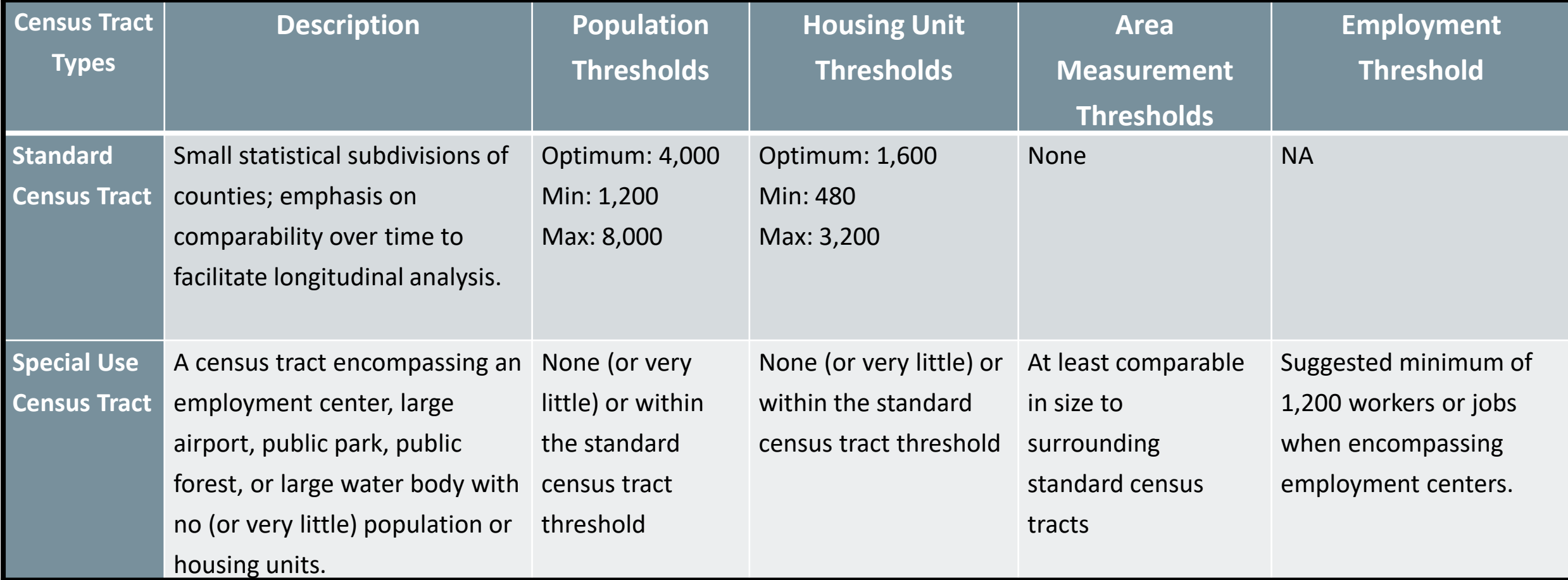

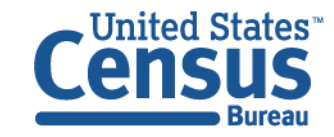

#### **Salt Lake County, Utah**

# 1990

**Total Population:** 725,956

Number of Tracts: 156

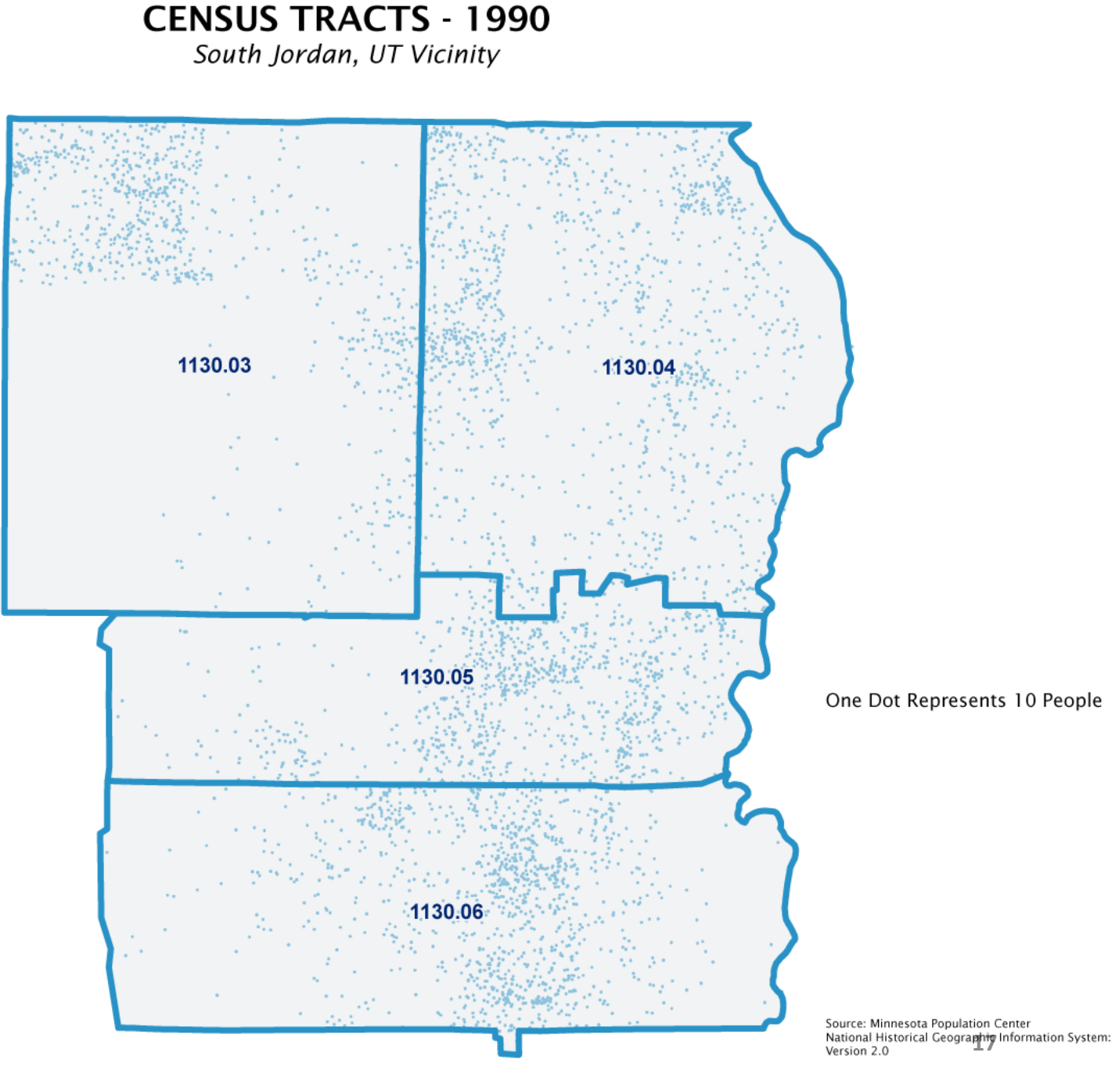

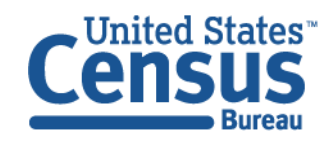

#### **Salt Lake County, Utah**

# 2000

**Total Population:** 898,387

Number of Tracts: 193

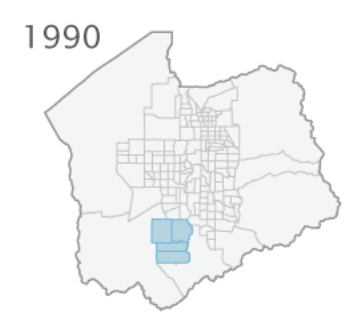

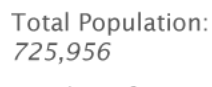

Number of Tracts: 156

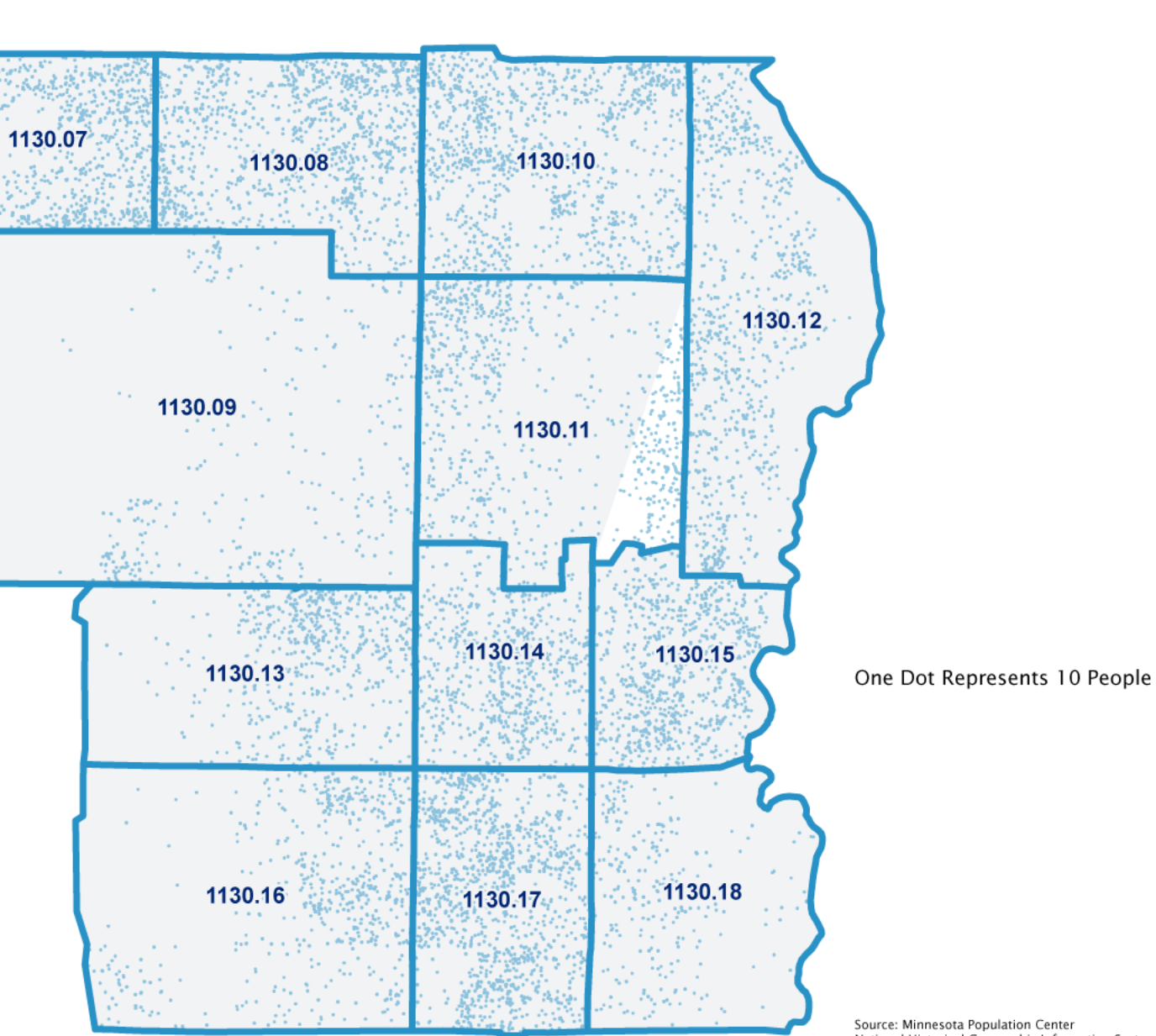

National Historical Geograph**ic** Information System: Version 2.0

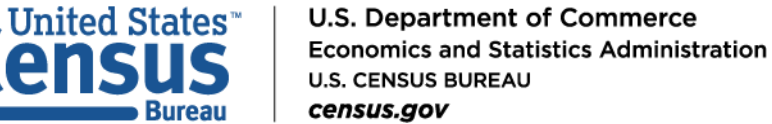

**CENSUS TRACTS - 2000** 

South Jordan, UT Vicinity

#### **Salt Lake County, Utah**

#### **CENSUS TRACTS - 2010**

South Jordan, UT Vicinity

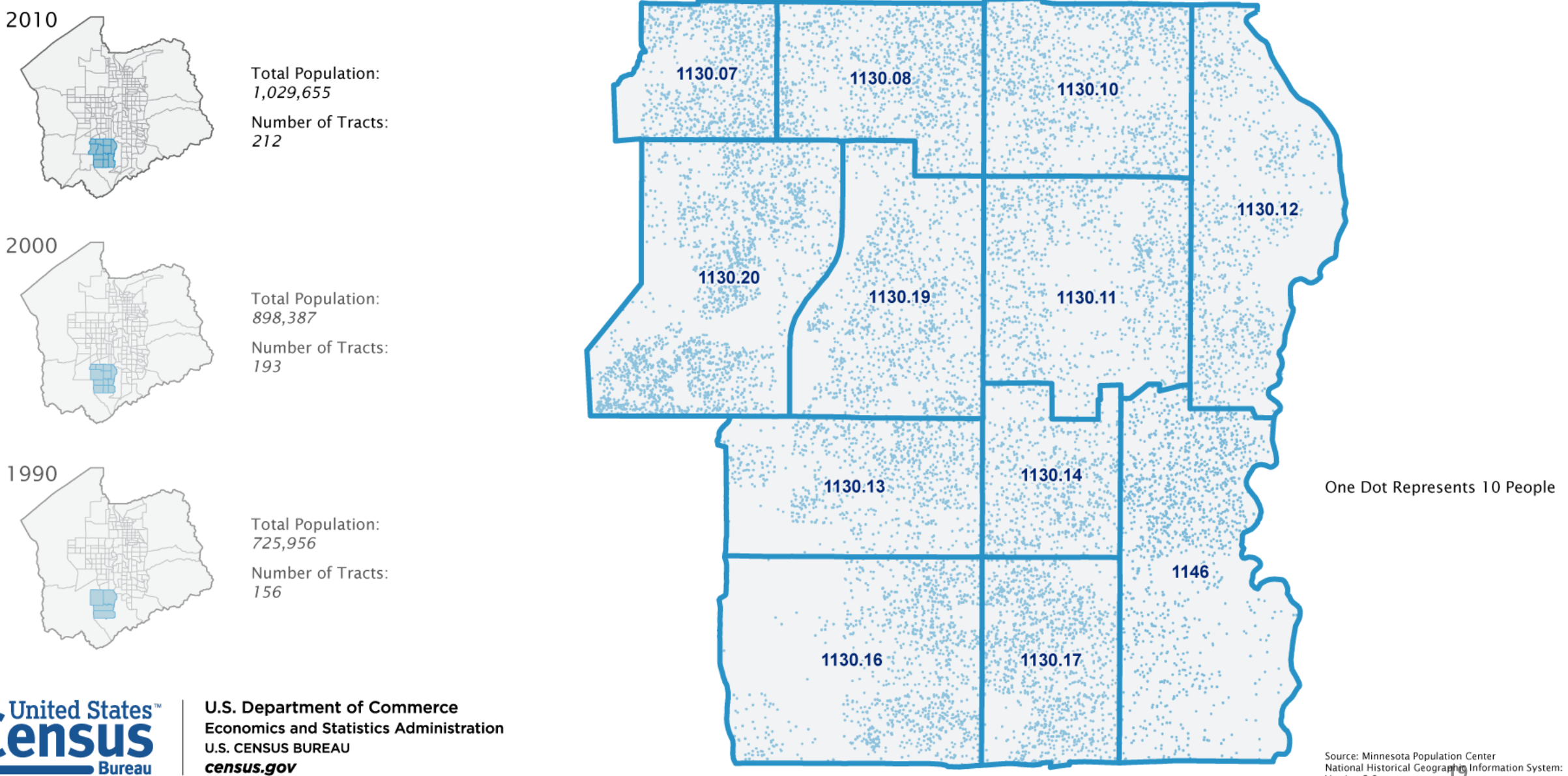

National Historical Geographig Information System: Version 2.0

### Block Groups – Overview

- Statistical geographic subdivisions of a census tract defined for the tabulation and presentation of data from the decennial census and select other statistical programs.
- Nest within, and completely cover, census tracts nationwide.
- Each block group comprises a reasonably compact and contiguous cluster of census blocks. Census tracts may contain no more than 10 block groups (nine standard and one composed of water).
- Smallest geographies for which the Census Bureau provides sample data, primarily from the ACS 5-year period estimates.

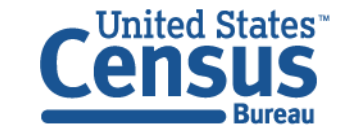

### Block Group – Criteria

- Must not cross census tract boundaries.
- Must cover the entire land and water area of each census tract.
- Must comprise a reasonably compact and contiguous land area, with a few exceptions.
- Must meet specific population and housing unit thresholds and suggested area and employment thresholds.
- Boundaries should follow visible and identifiable features.

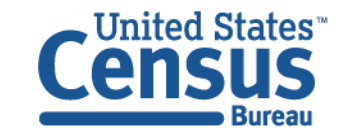

# Block Group – Thresholds

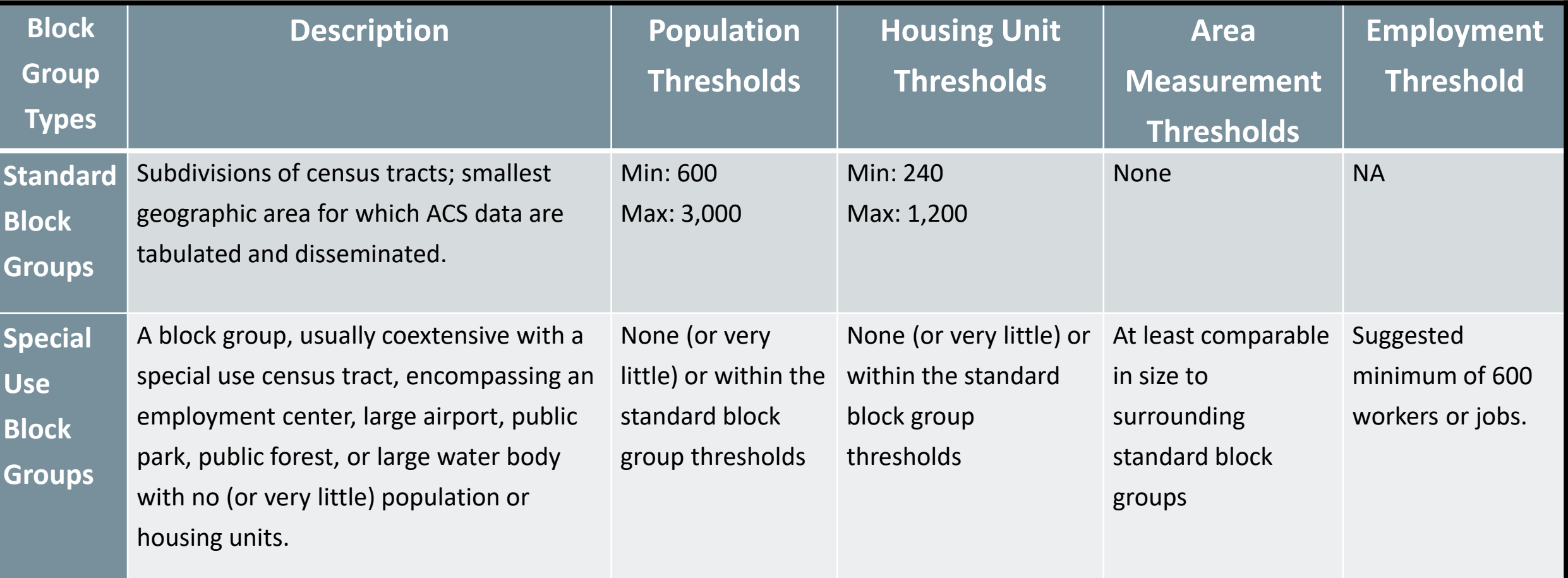

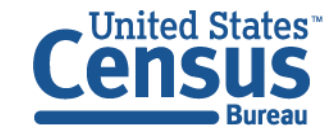

### **Statistical Geography Relationships**

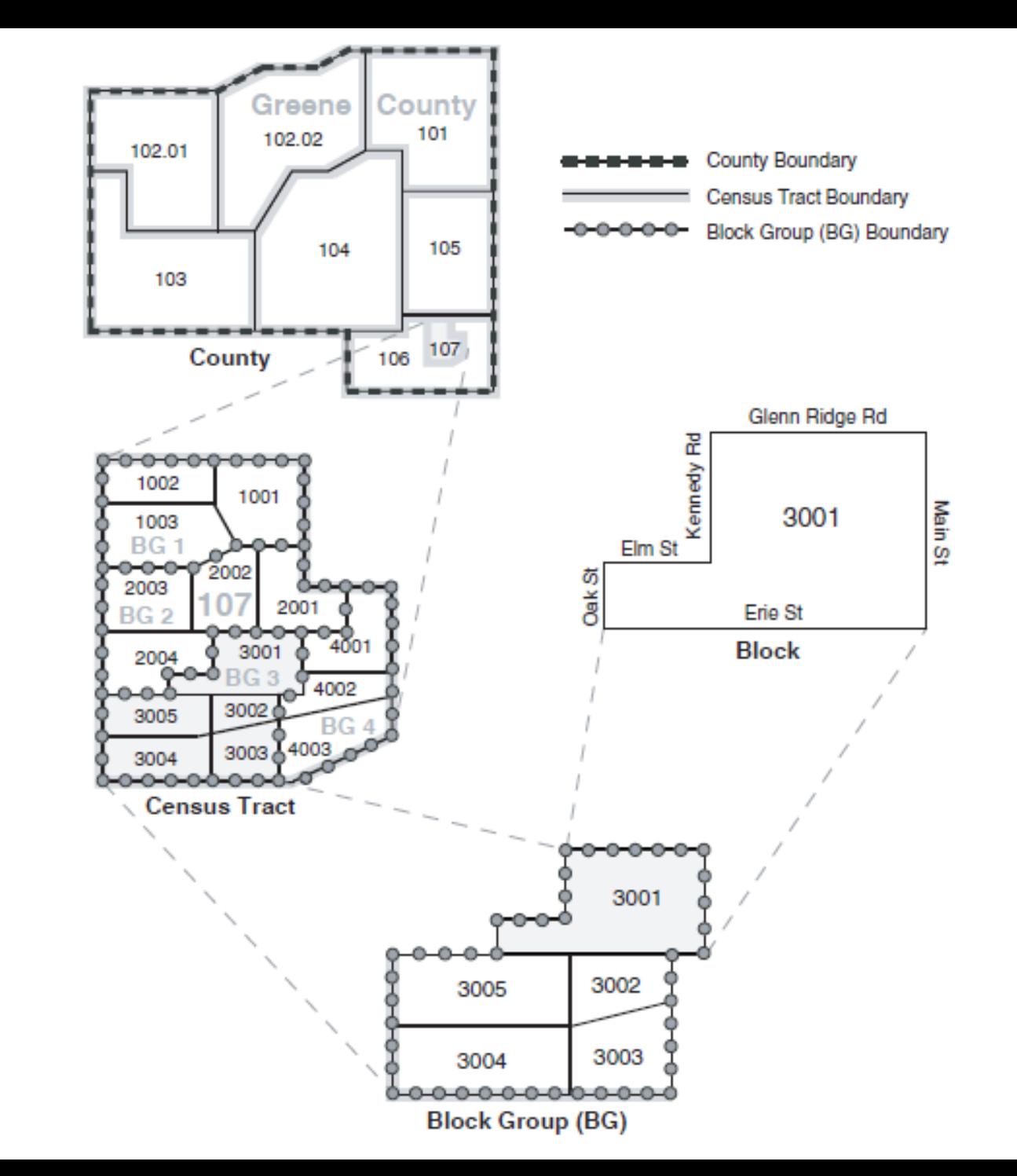

**U.S. Department of Commerce United States Economics and Statistics Administration U.S. CENSUS BUREAU** census.gov

Bureau

### Census Designated Places (CDPs) – Overview

- Statistical geographic entities representing closely settled, unincorporated communities that are locally recognizable and identifiable by name.
- Statistical equivalents of incorporated places, with the primary differences being the lack of a legally defined boundary.

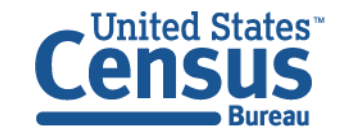

### Census Designated Places (CDP) – Criteria

- Must constitute a single, named, closely settled concentration of population.
- Must generally consist of single piece of territory with a mix residential, commercial and other uses similar to that of an incorporated place of similar size.
- Must contain some population, housing units, or both. No minimum population or housing unit thresholds.
- Should have recognizable names and be used in daily communication by the residents of the community it represents.

 $\circ$  A CDP cannot have the same name as an adjacent or nearby incorporated place.

- Should follow visible features.
- May cross county boundaries, but must not cross state boundaries.
- Cannot be located, partially or entirely, within an incorporated place or another CDP.

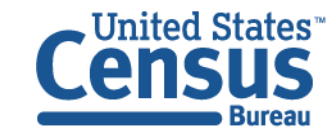

# County Subdivisions

### **Census County Divisions (CCDs)**

• Statistical subcounty entities with stable boundaries and recognizable names in 21 states.

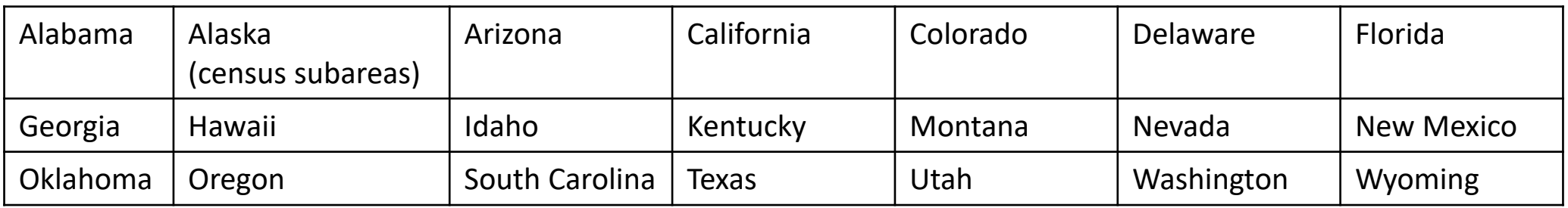

• No minimum or maximum population guidelines.

### **Minor Civil Divisions (MCDs)**

- Legal entity. Not included in PSAP.
- Subcounty entities in 29 states, the District of Columbia, Puerto Rico, and the Island Areas.
- May have a formal government with elected officials.

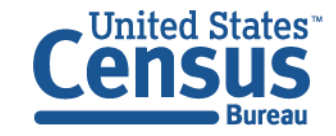

# Census County Divisions (CCDs)

- CCDs have been established where:
	- o No legal minor civil divisions (MCDs) exist.
	- $\circ$  Legal MCDs have no administrative function or are not known to public.
	- o Boundaries of MCDs change frequently.
- Statistical units no legal function.
	- o Names of existing CCDs shall not be changed unless a compelling reason is provided.
	- o New CCDs should be named after the largest population center or historically central place within it.
	- o May be named after a prominent physical feature or American Indian area.

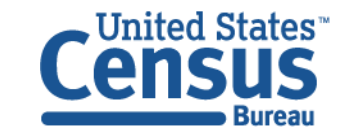

### Census County Division (CCDs) – Criteria

- Must have visible and/or stable boundaries.
- Boundaries must follow state and county boundaries and conform to census tract boundaries.
- Boundaries may follow the boundaries of federally recognized AIRs, and federal, state, or locally managed land.
- Boundaries may follow conjoint city limits (where change to the boundary is infrequent).
- Boundaries may follow some nonstandard visible features such as major ridgelines, aboveground pipelines, intermittent streams, or fence lines.
- Boundaries may follow some nonstandard nonvisible features such as parcel boundaries, straight-line extensions and other lines-of-sight between acceptable visible features.

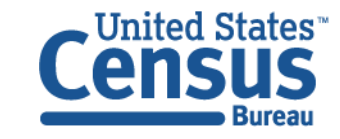

# Geographic Update Partnership Software (GUPS)

- Tool for PSAP response.
- Allows participants to review and modify the statistical geographies in an efficient manner.
- Integrates the standardized PSAP requirements and thresholds that define statistical geographies.
- Runs on desktop PC or network environment.
- Runs in QGIS.
- Available by DVD or online download.

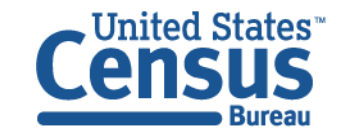

### GUPS – System Requirements

- Disk space needed to run: 3.3GB.
- RAM: 4GB minimum.
- Operating system: Windows 7,8, or 10.

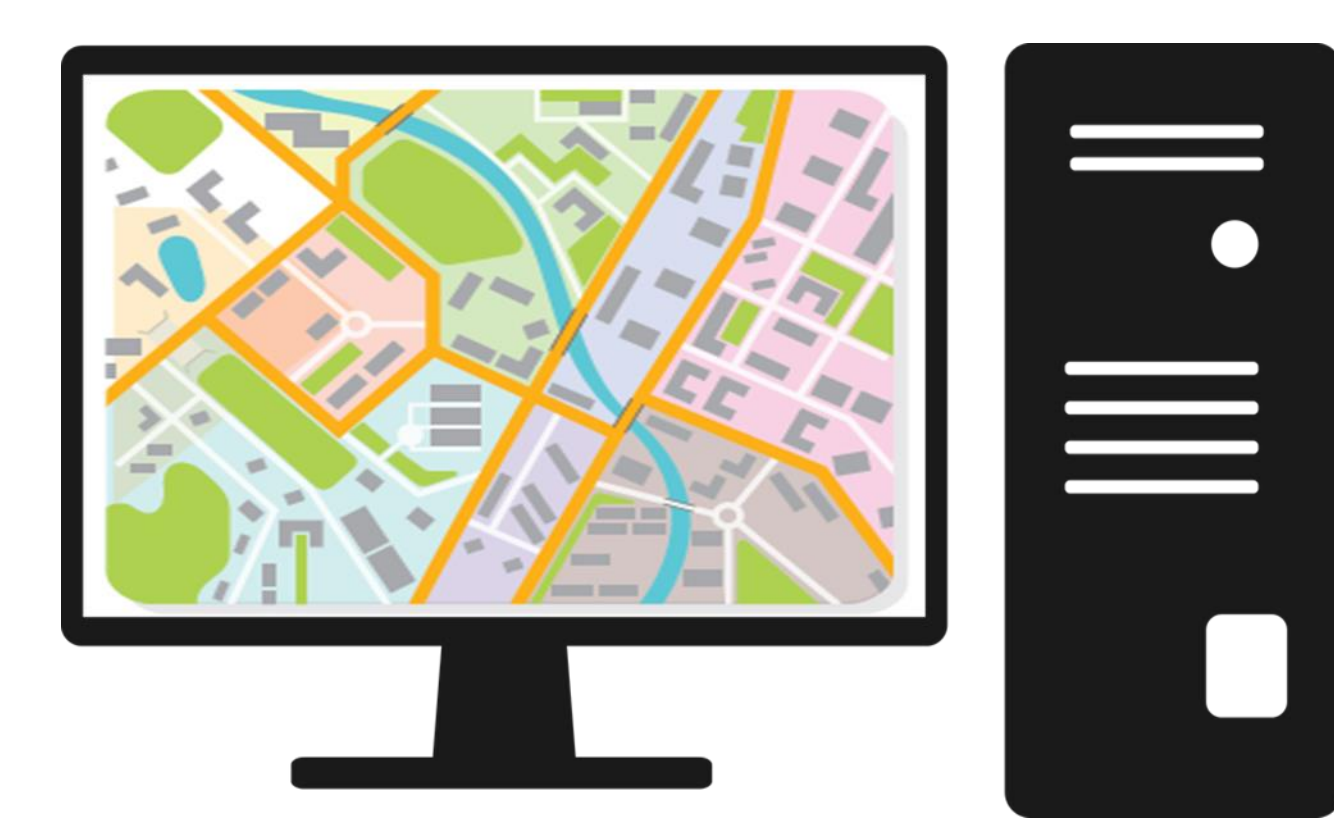

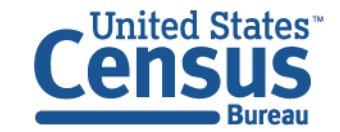

### GUPS Installation

- Administrator privileges may be required.
- Direct Download.

[<https://www2.census.gov/geo/pvs/gups/>](https://www2.census.gov/geo/pvs/gups/)

- Install from DVD (GUPS disc). o Data disc.
- Accessing shapefiles.
	- o 'Census Web' option within GUPS.
		- Recommended for participants with internet connectivity.
	- o DVD data disc.
		- May load directly from disc or to where participant saved shapefiles.

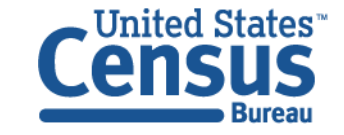

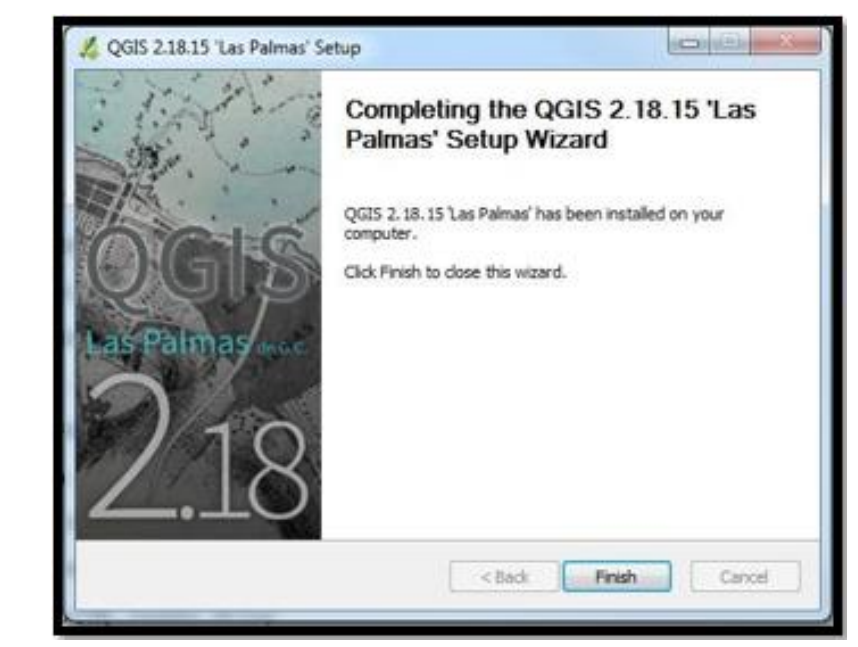

### Technical GUPS Demonstration

- Opening GUPS.
- Map Management Window.
- GUPS Interface.
- Toolbars.
- Add Linear Feature.
- Delete Linear Feature.
- Modify Area Feature Tool.
- Select Census Tract.
- Adding Imagery.
- Split Census Tract By Block Group.
- Merge Block Group.
- Boundary Change Add Area (CDP).
- Quality Control Checks.

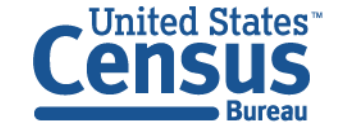

## Opening GUPS

- Double click GUPS icon or navigate from start menu.
- QGIS Tips!
	- o 'Next' and 'Previous' will display more tips.
	- o Or "I've had enough tips, don't show this on start up any more!"

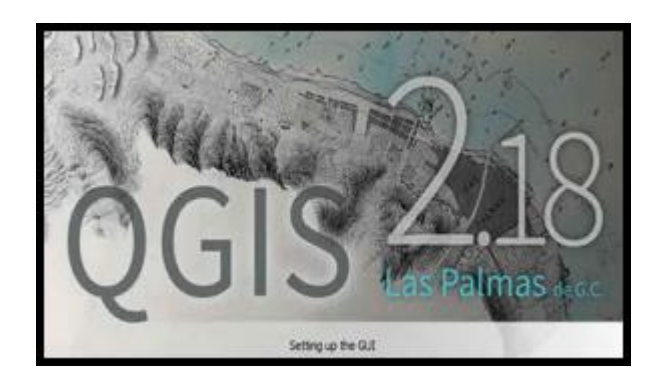

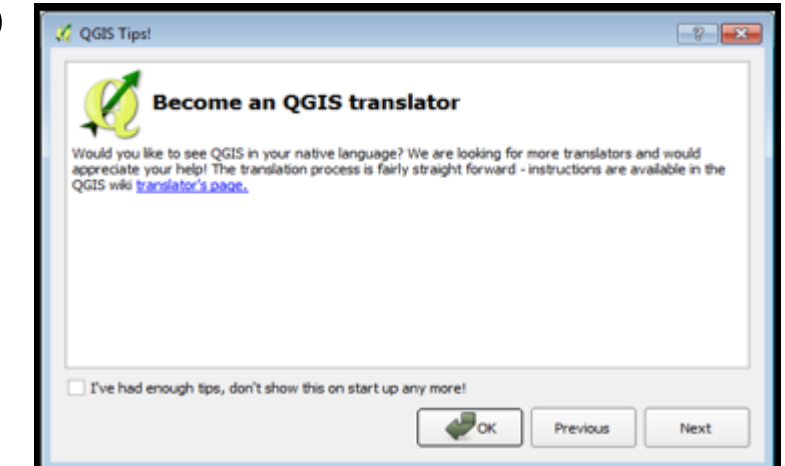

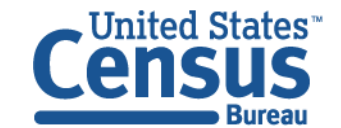

### Map Management Window

### • Map Management window.

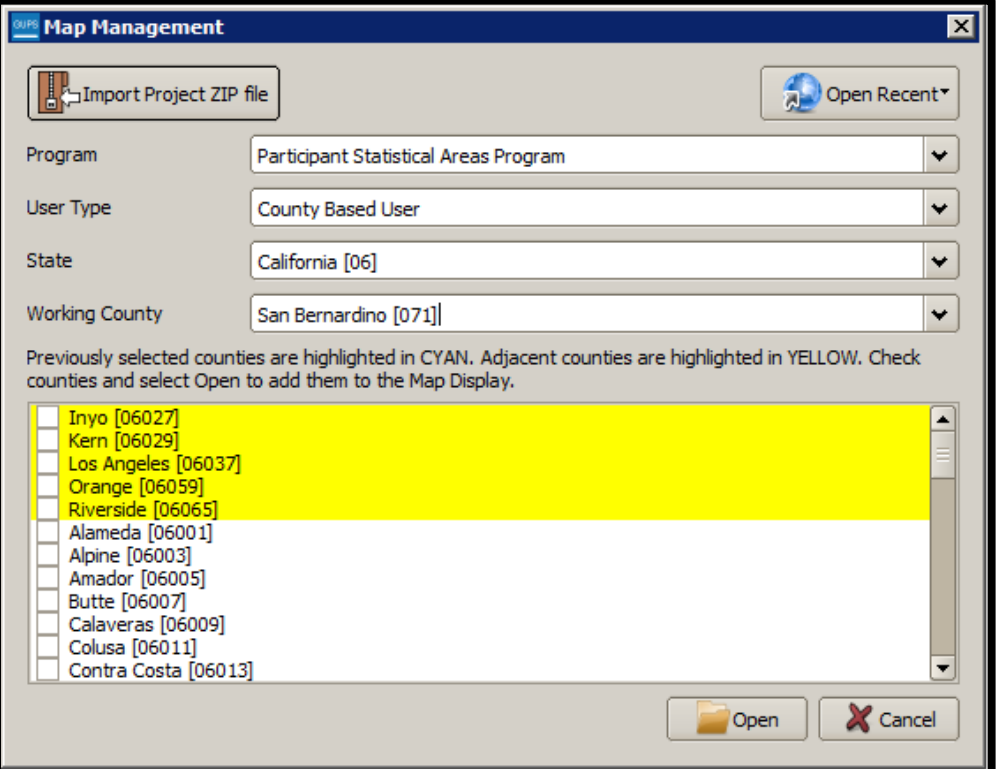

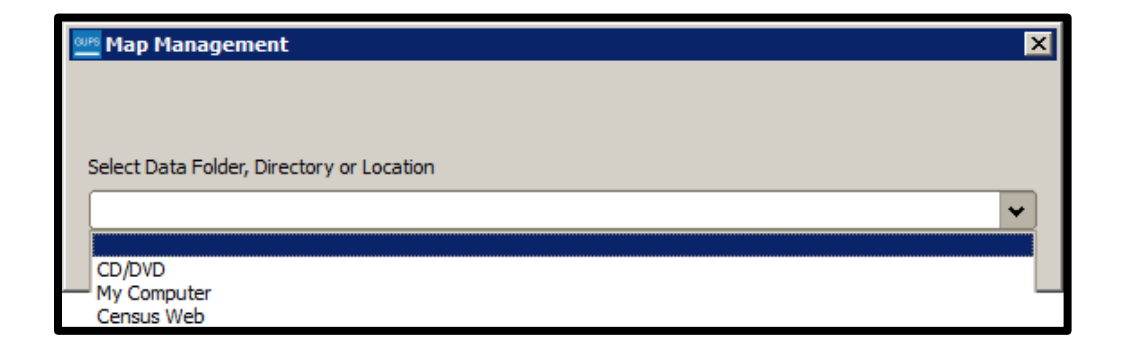

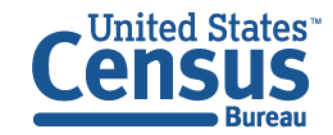

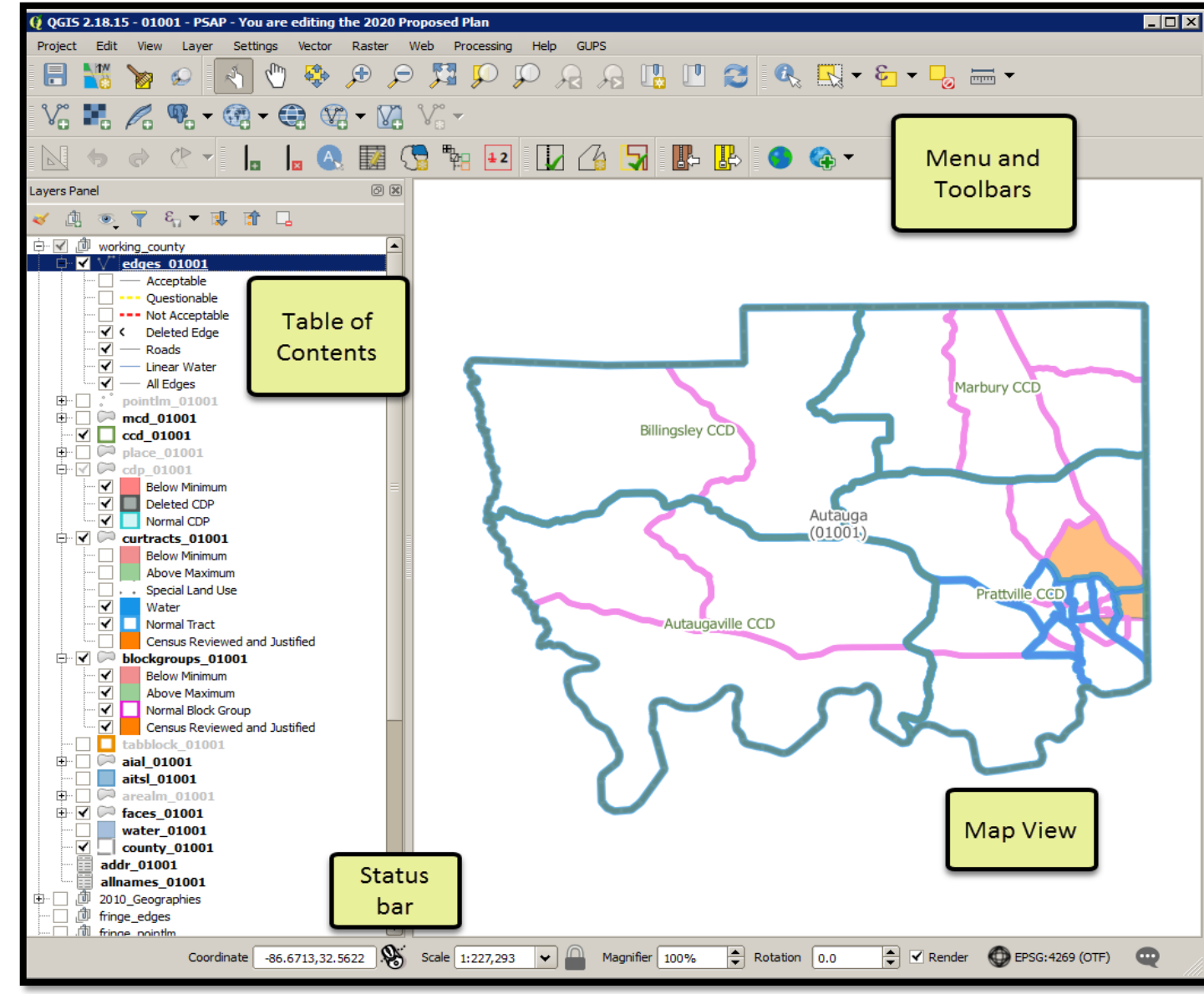

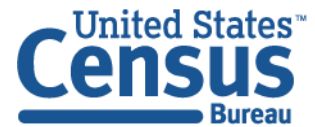

### Standard Toolbar

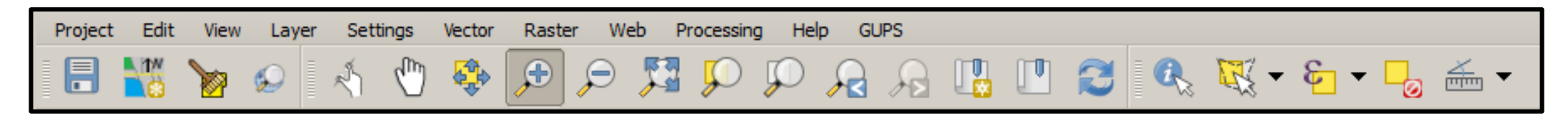

### PSAP Toolbar

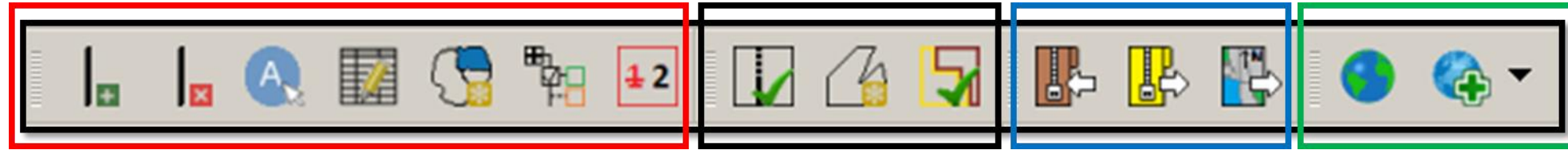

- Add Linear Feature
- Delete/Restore Linear Feature
- Display All Names
- Modify Linear Feature Attributes
- Modify Area Feature
- Show/Hide Legend
- Renumbering Tool

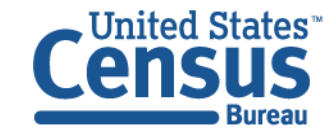

- Geography Review Tool
- Review Change
	- Polygons
- PSAP Criteria Tool
- Import County Zip
- Export to Zip
- Print Map
- to File
- **Internet** Map Service
- Add Imagery
#### Add Linear Feature

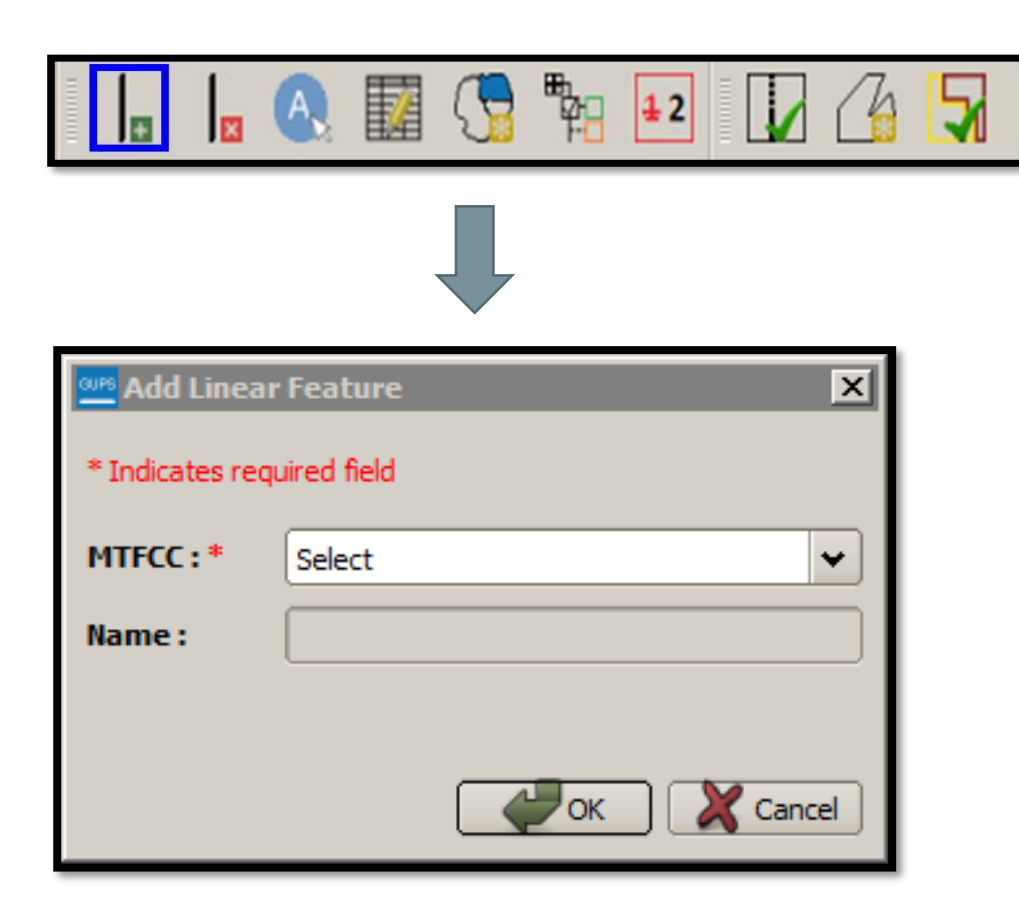

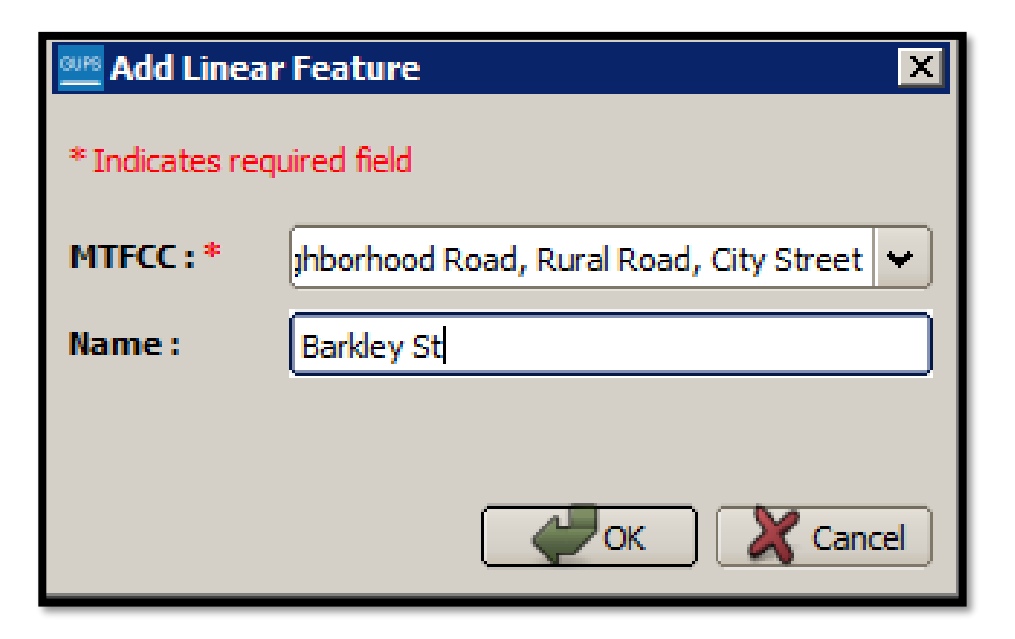

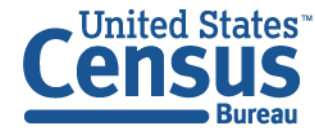

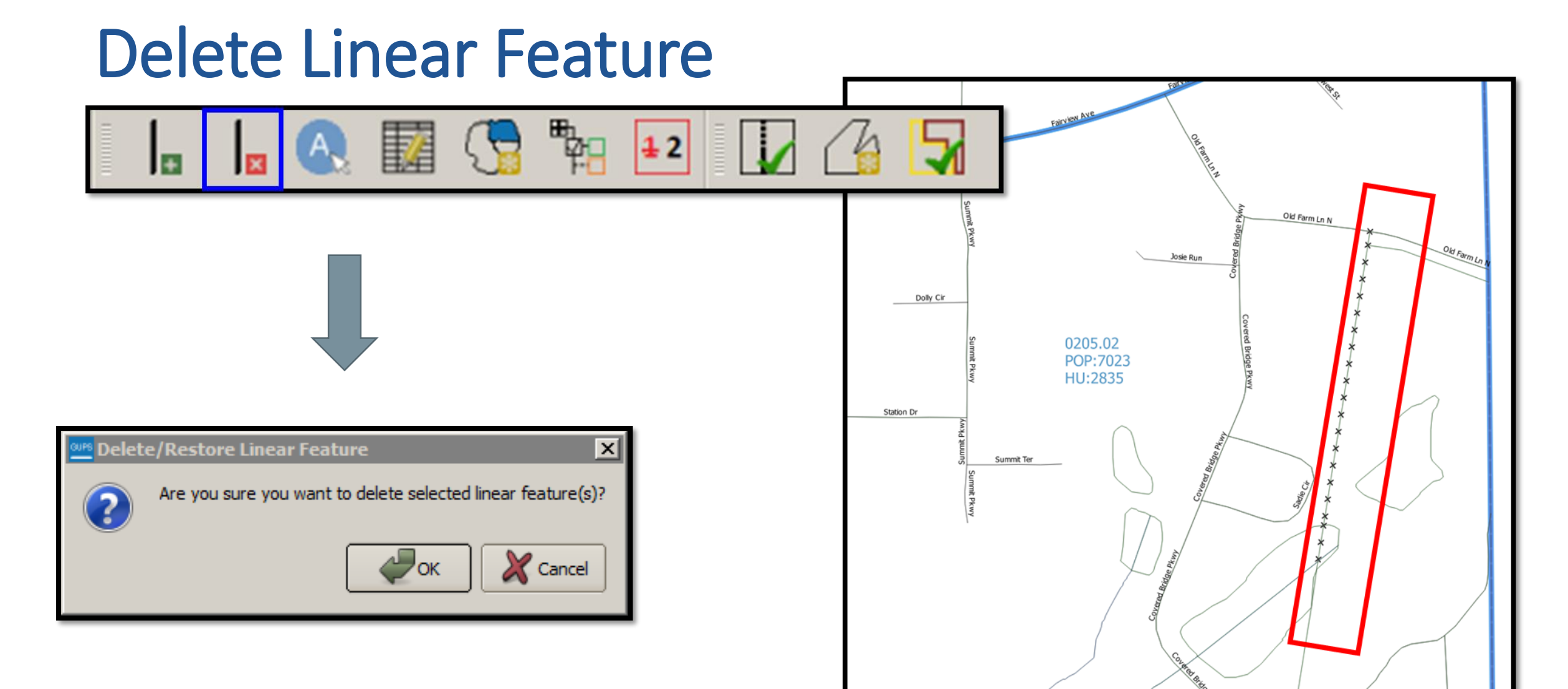

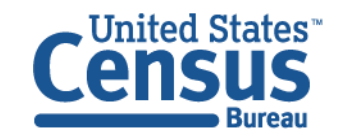

### Modify Area Feature Tool

- Enables participants to apply a search filter to each PSAP geography to locate the entities that do not meet specified criteria such as below minimum, above maximum, water, special land use, and other criteria.
- Performs specified actions such as merge, boundary change, and split entities to meet criteria and thresholds.
- Main tool for making changes to the statistical geographies.

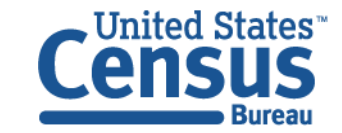

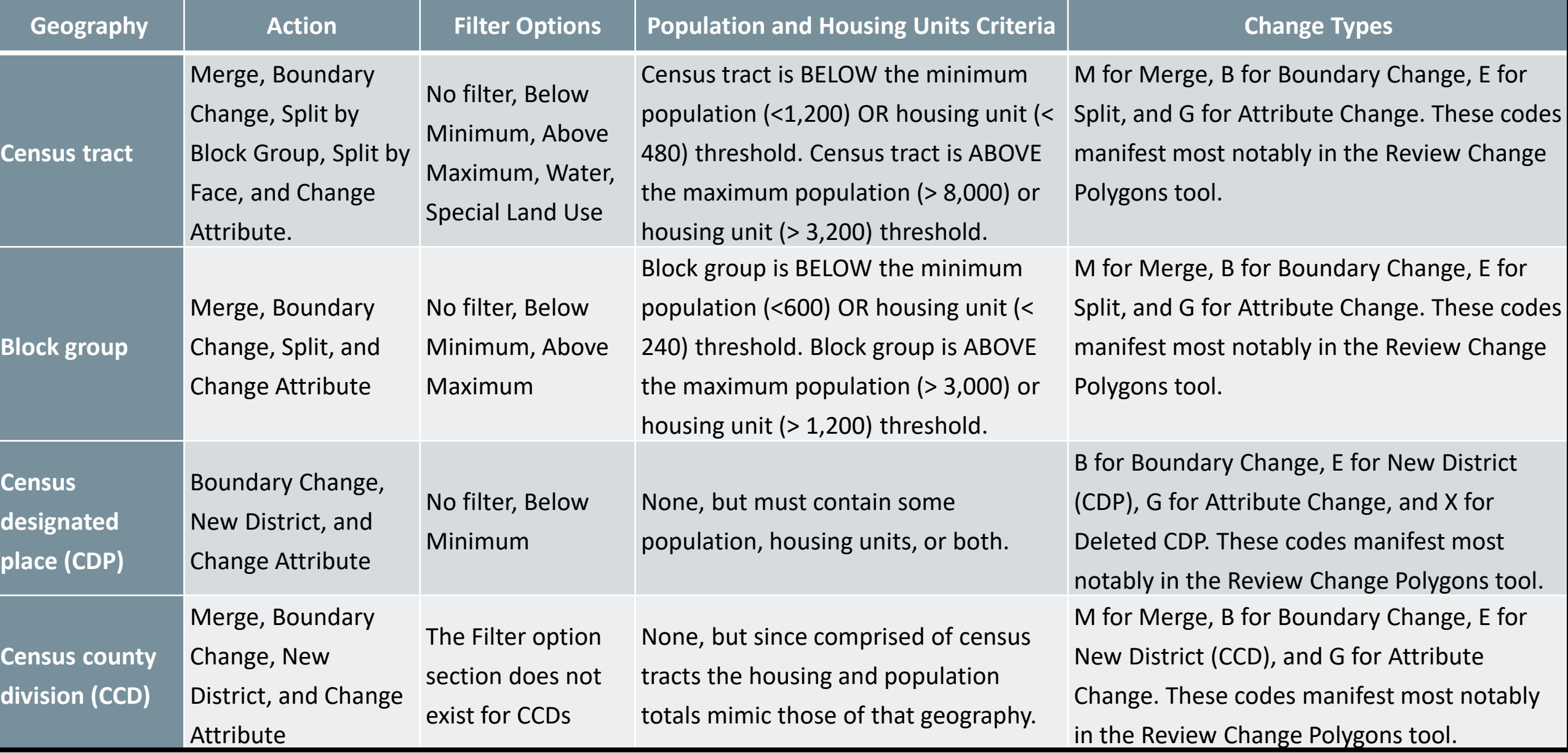

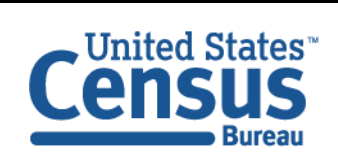

- Once loaded, GUPS displays all the data layers on the Map View formatted with color, style, and labels.
- For this example, the "curtracts" is the Census Tract layer, has five different categories.

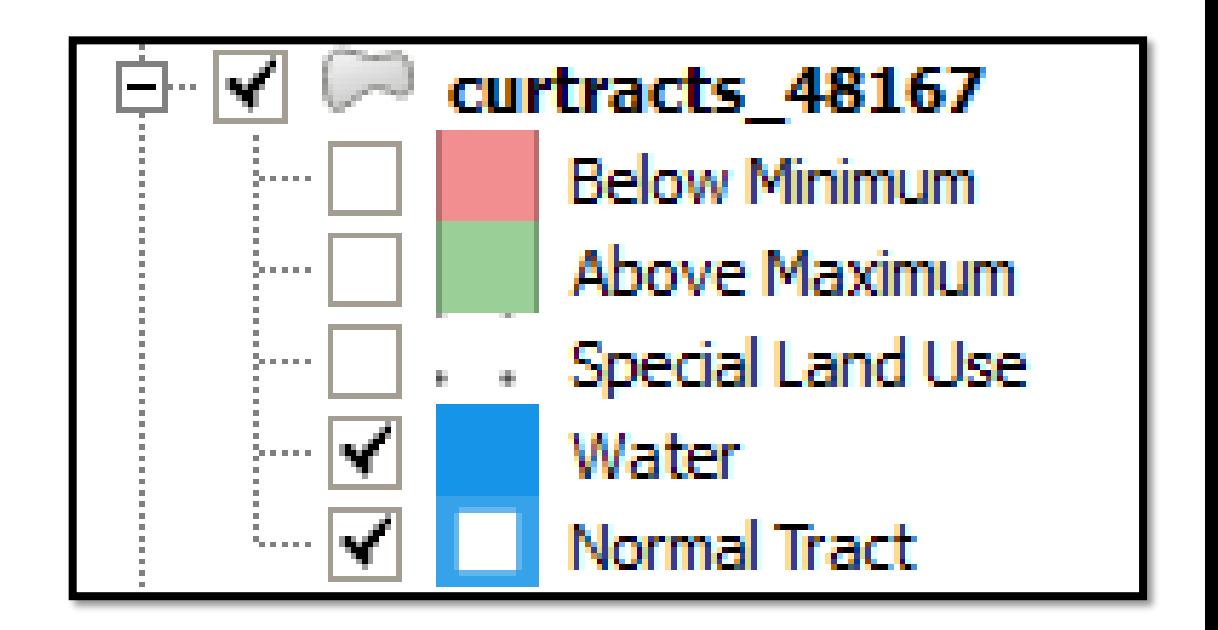

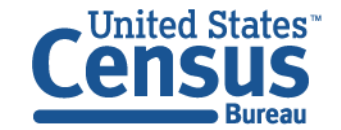

• Click the **Modify Area Feature** button to start editing the layers within the selected county.

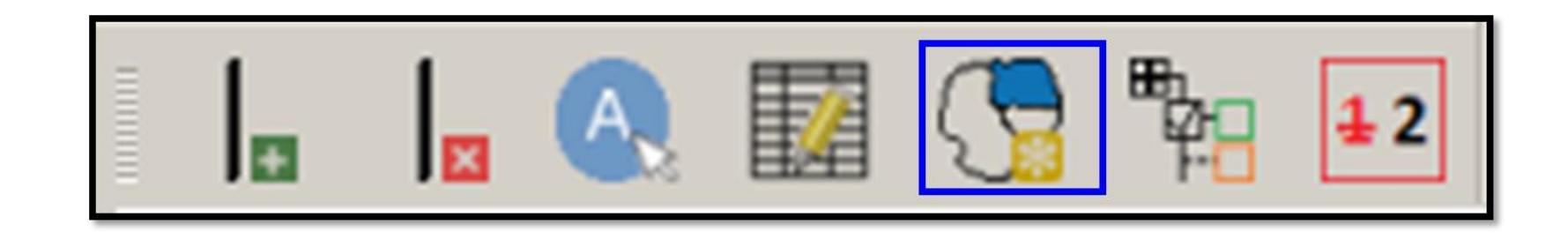

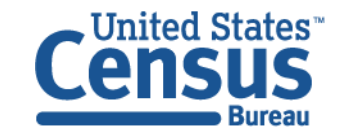

- The **Select Editable Layers** window appears to choose the vintage to edit.
- The 2020 vintage is stored in the 2020 Proposed Plan.
- The 2010 vintage is stored in the 2010 geographies.
- Select the vintage radio button and then click **OK** button.

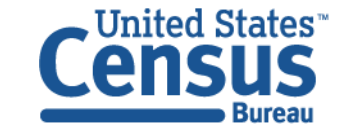

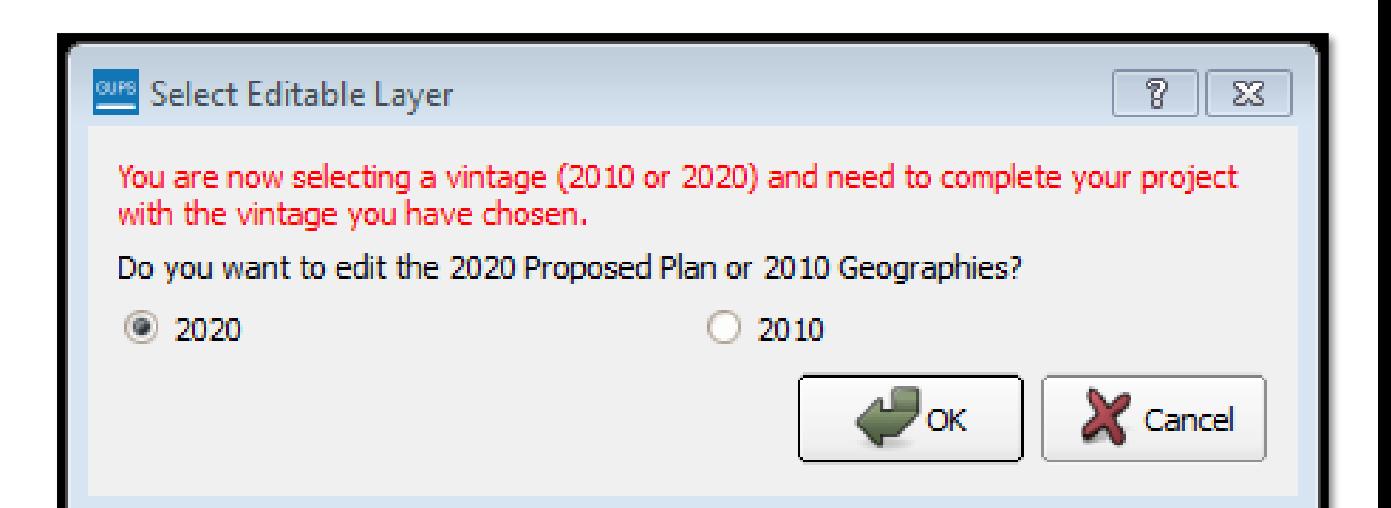

• The **Modify Area Feature**  dialog box displays in the center of the screen.

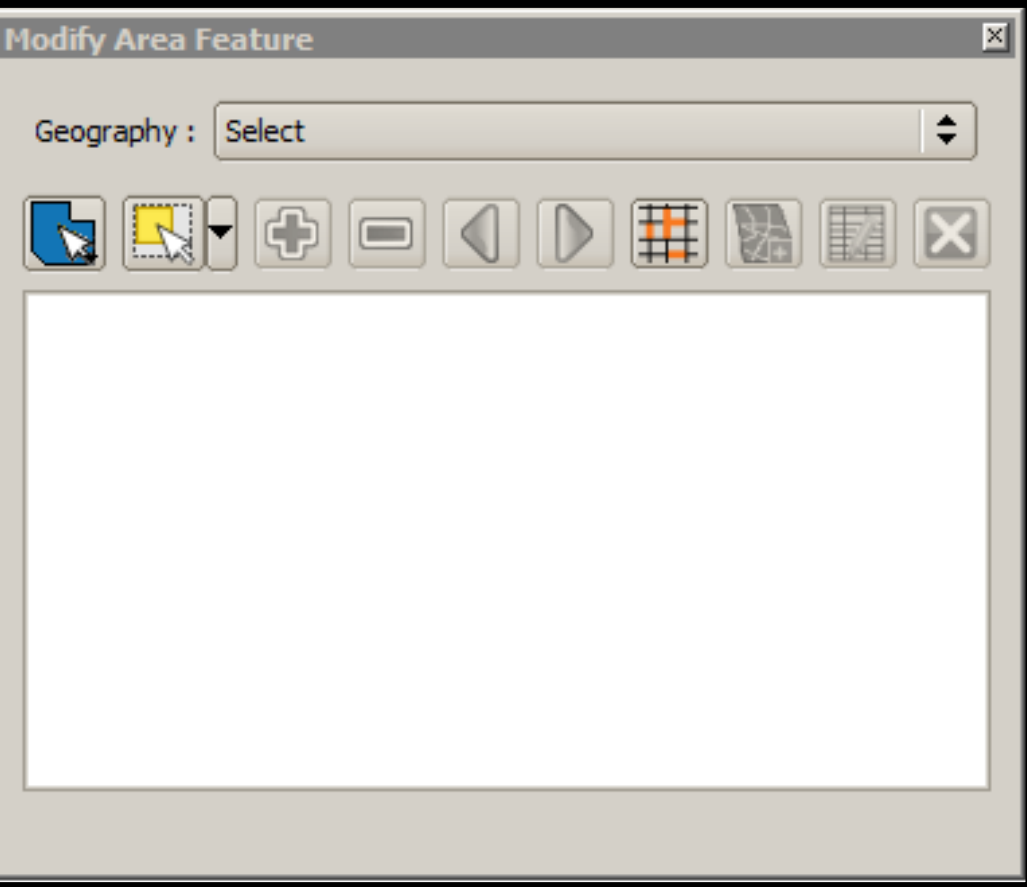

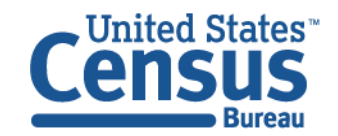

• Within the **Modify Area Feature** window, click the **Geography** dropdown menu to select **Census Tract**.

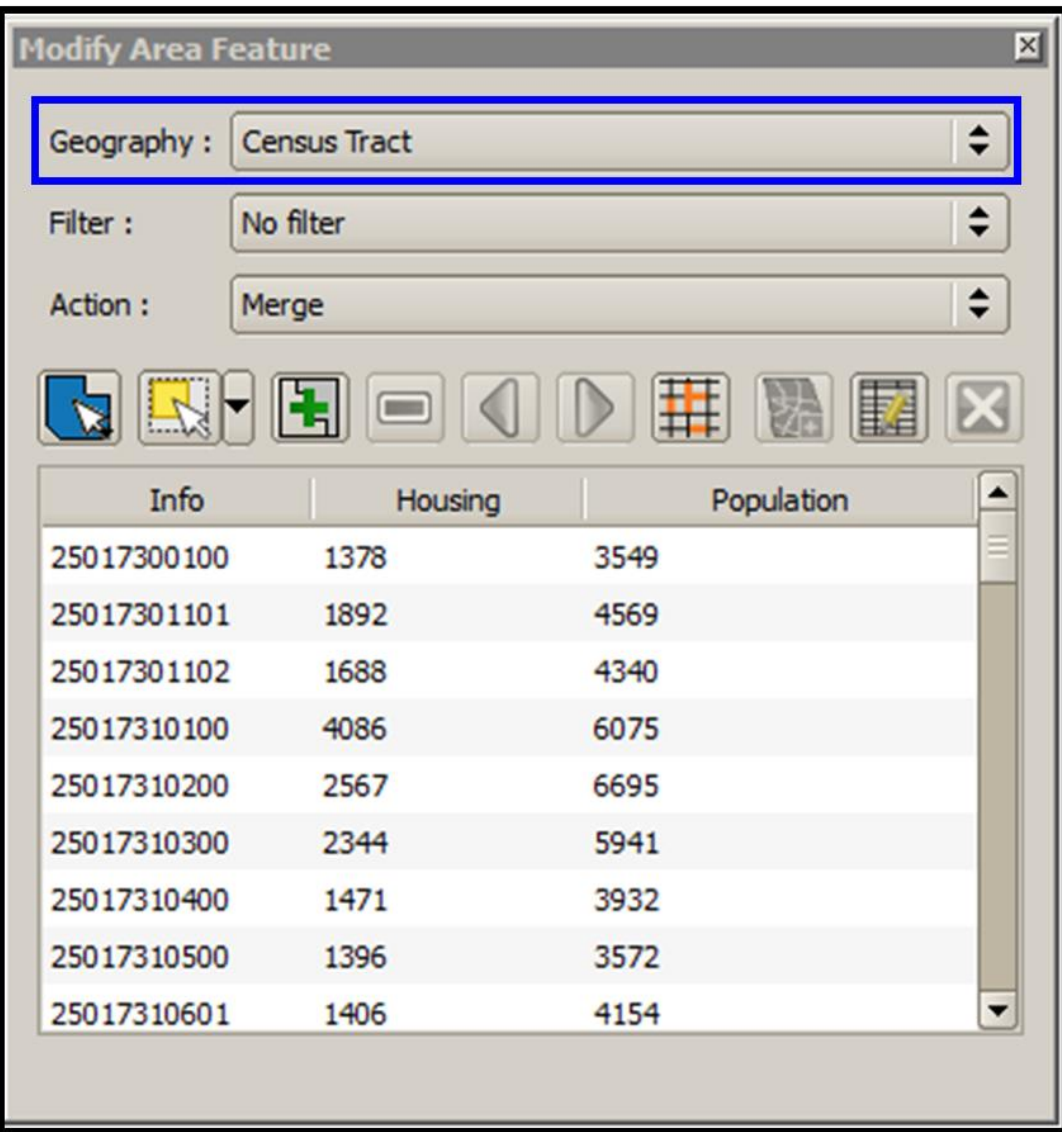

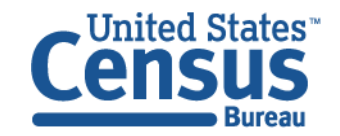

# Adding Imagery

• The Census Bureau strongly encourages the use of imagery to review and update the geographies. To enable imagery, click the **Add Imagery** button and choose the imagery source to display in the **Map View**.

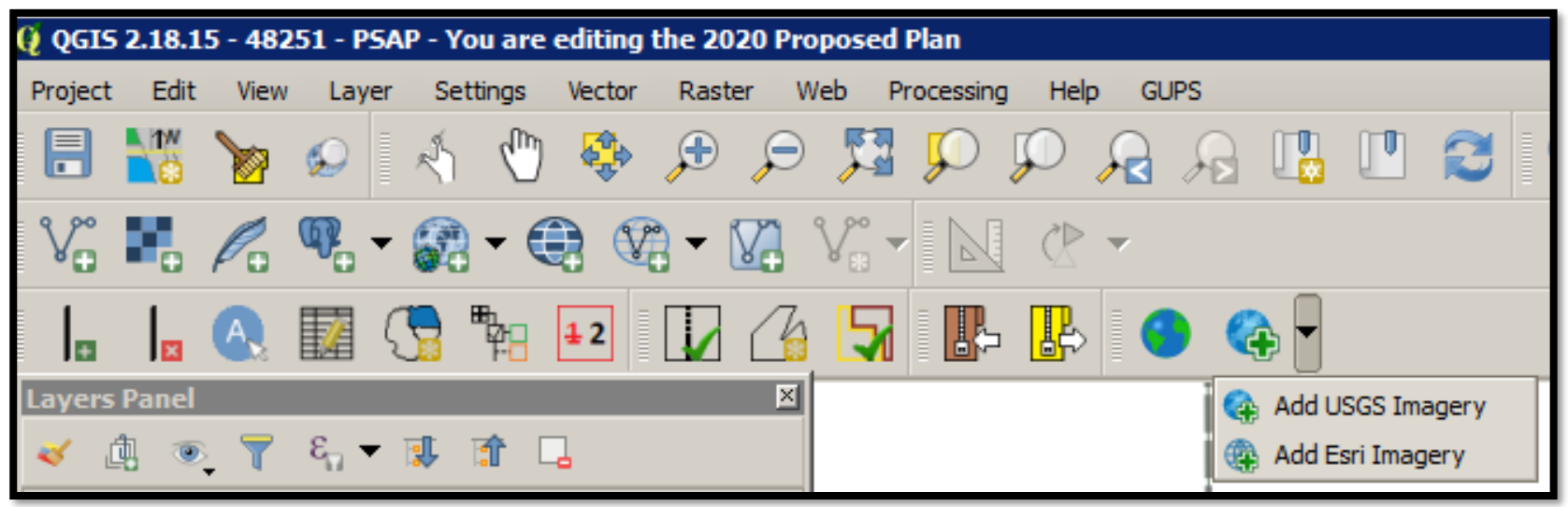

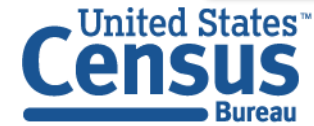

- To resolve the census tracts above the maximum threshold, participants can split census tracts by block group within the failing census tract.
- Splitting by block group is the first preference for splitting a census tract because it retains the boundaries of the new tract on features already in use for statistical geographies (block groups).

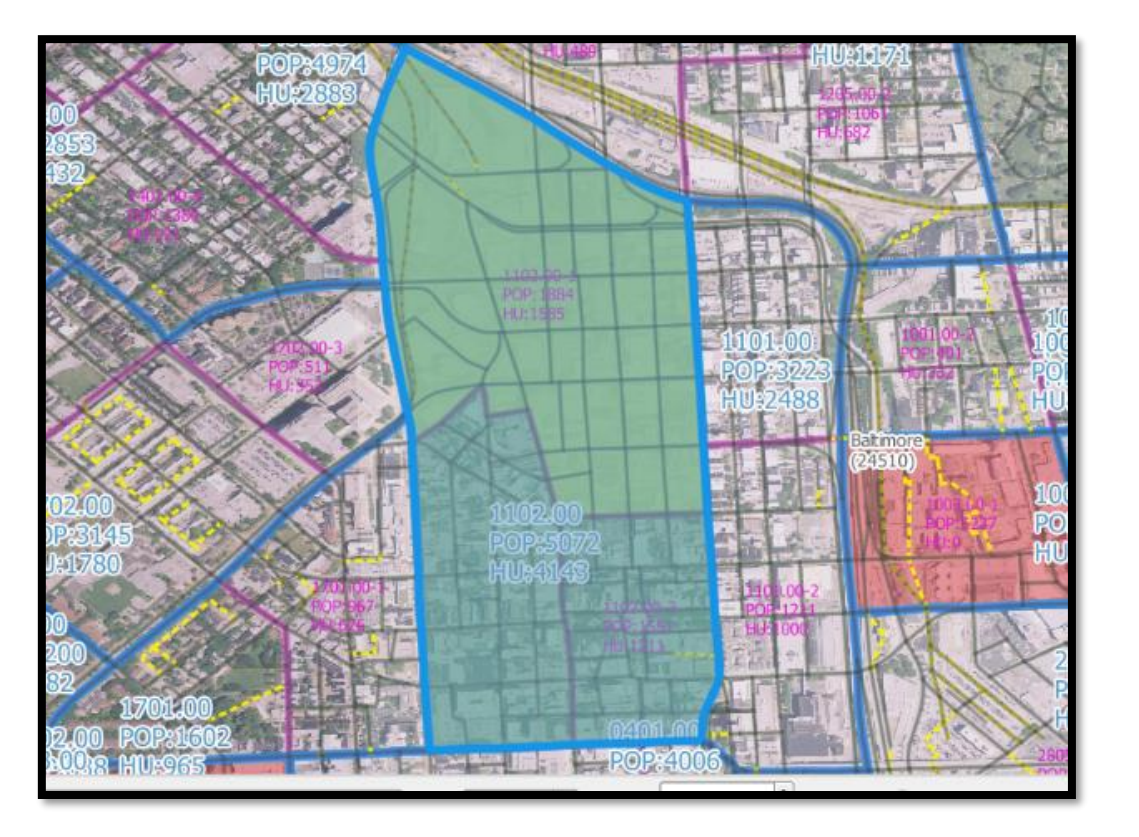

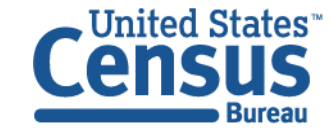

- Within the **Modify Area Feature** window, click the **Filter** drop-down menu to select **Above Maximum (POP > 8000 or HU > 3200)**.
	- o *This selects all census tracts that have more than the maximum number of housing units or total population*. Change the **Action** drop-down to **Split by Block Group**. *This allows participants to split the census tract by block group(s).*

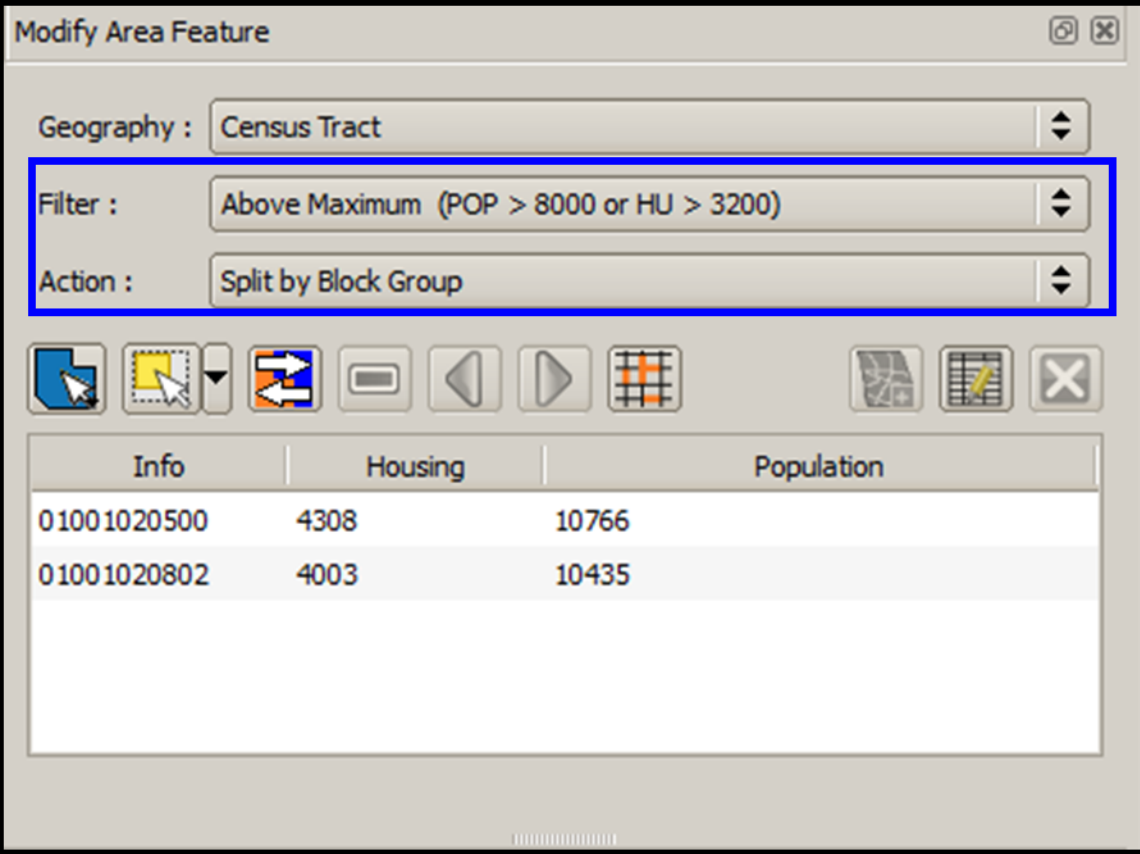

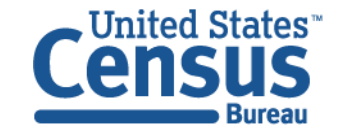

- Click **Select Target Area**  button and click on the map to select a census tract OR double click to select a census tract from the **Info** column within the **Modify Area Feature** window.
	- *The Map View zooms to the selected census tract to review for potential splitting and highlights it in light blue/green color*.

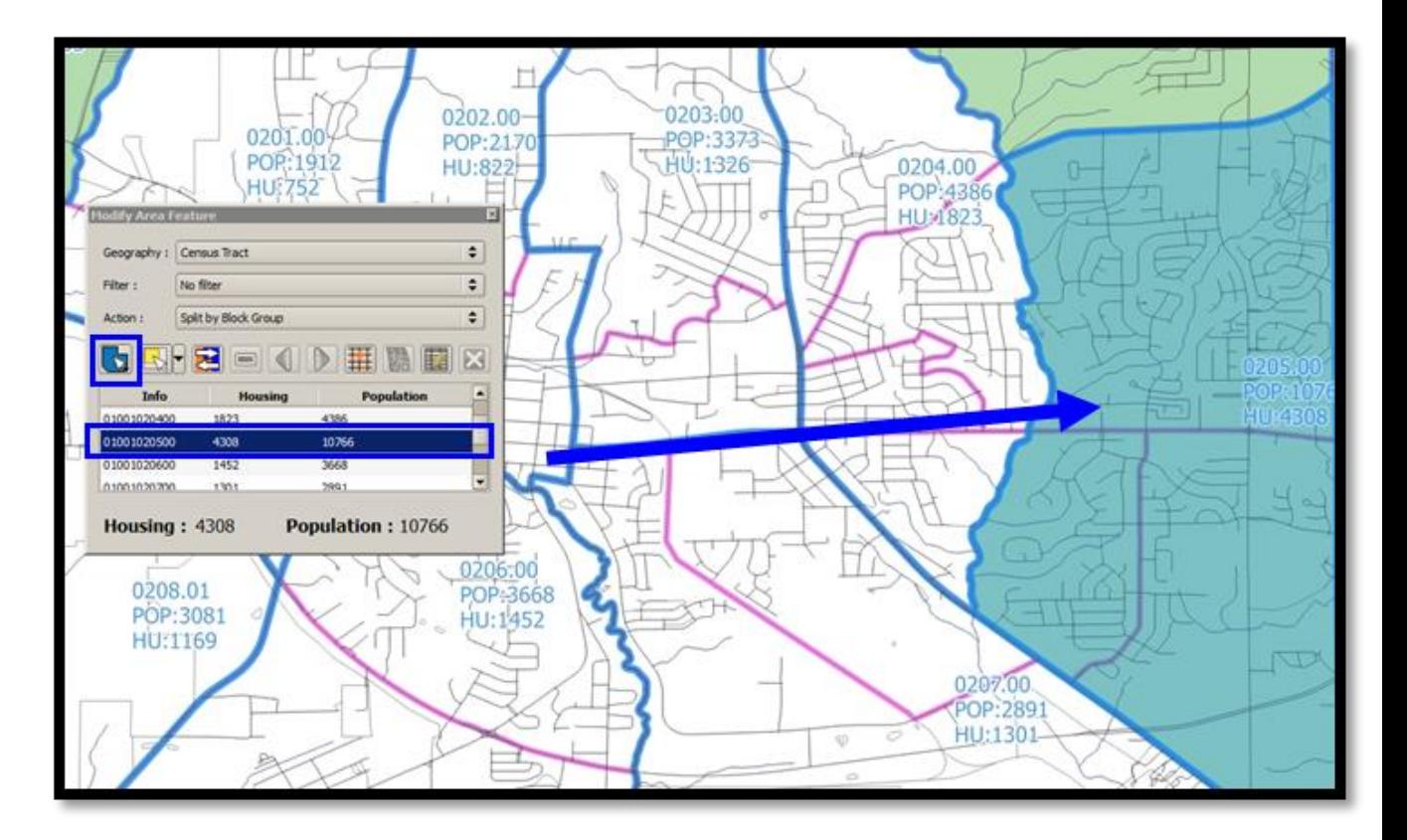

The housing and population totals displays on the bottom of the **Modify Area Feature** tool.

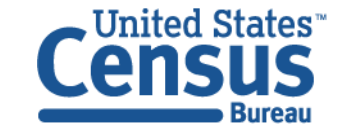

- Click the **Select Features by Area** button with a single click on the **Map View** to select a single block group.
- Hold down the Ctrl key on the keyboard and then click to select additional block groups as needed.
- Participants can also click the **Map View** and drag the mouse to select multiple block groups**.**
	- o *The selected block group(s) highlight and the housing units and population*

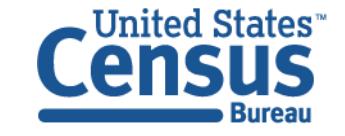

**U.S. Department of Commerce Economics and Statistics Administration U.S. CENSUS BUREAU** census.gov

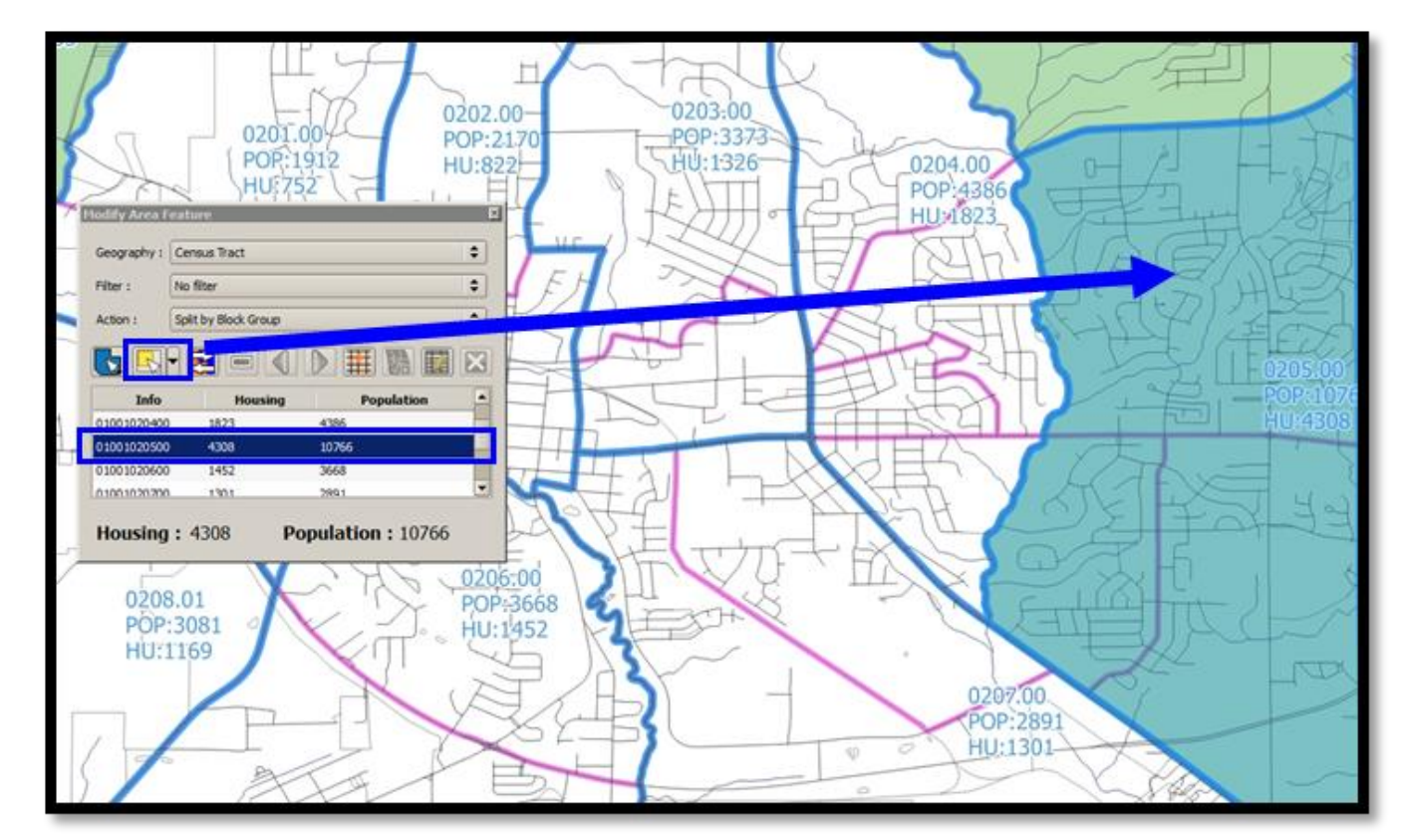

**IMPORTANT:** Remember to keep the census tract threshold numbers in mind: Population: 1,200 – 8,000 **Optimum: 4,000.** Housing: 480 – 3,200 **Optimum: 1,600. <sup>50</sup>**

• If the selected block groups generate a valid new census tract, click the **Split by Block Group** button to create two new census tracts.

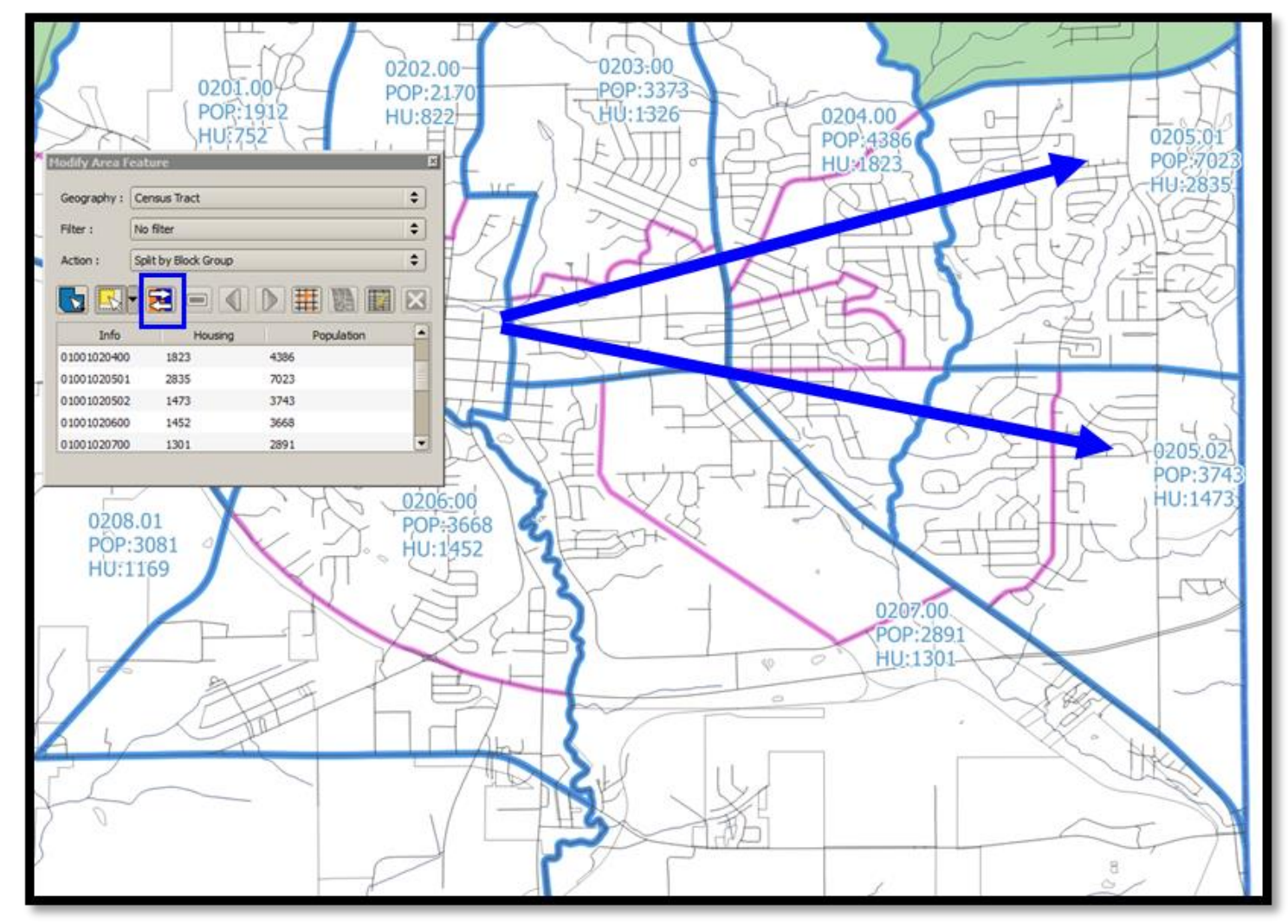

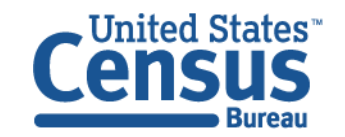

• Refer to the **Map View** to verify that GUPS created the new census tracts with new census tract numbers. If completed successfully, the two new tracts have no shading (no red or green) unless they fall outside the acceptable ranges of population or housing unit counts.

o *This step depicts imagery.*

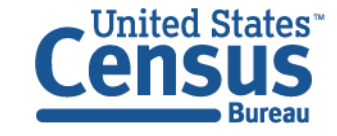

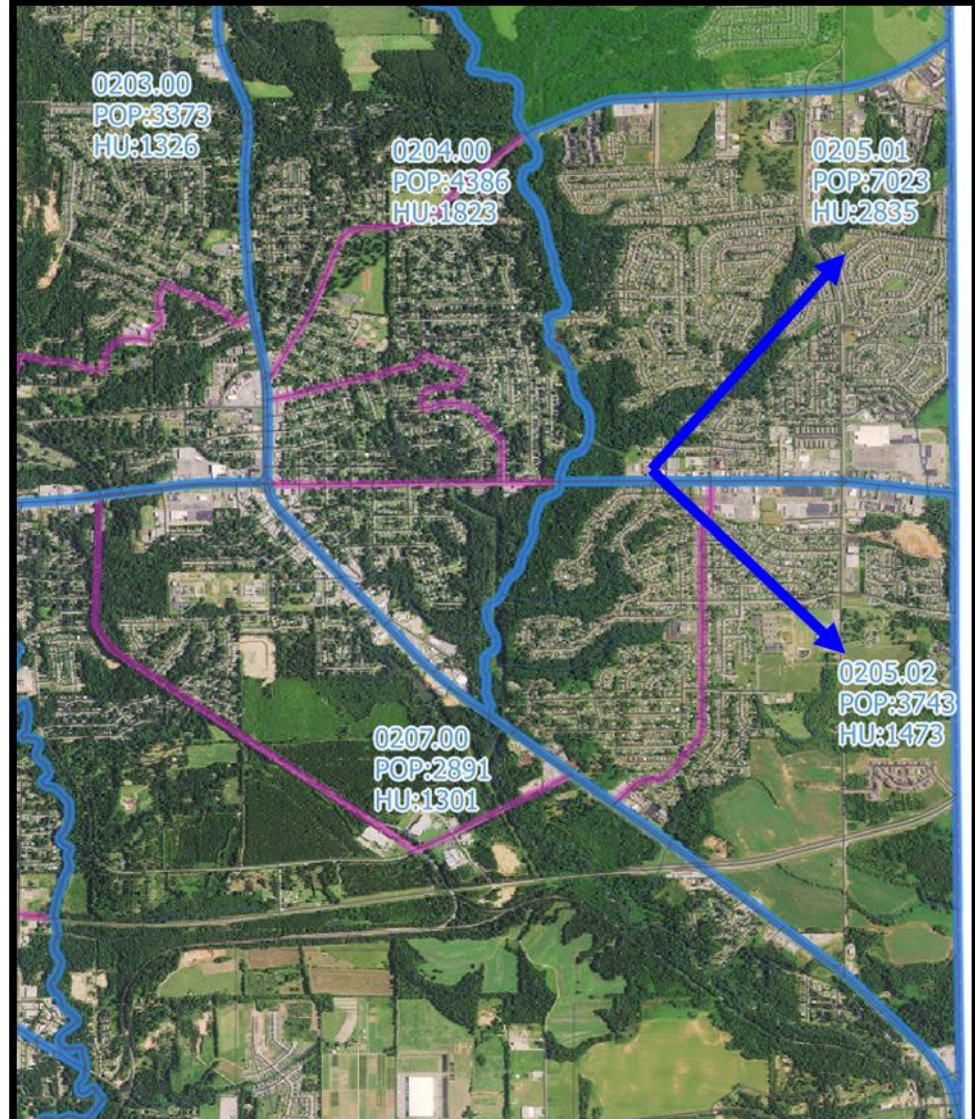

• Click the **Save** button to save the edits and update the project. *The Current edits confirmation dialog box asks to save the changes for all layer(s).*

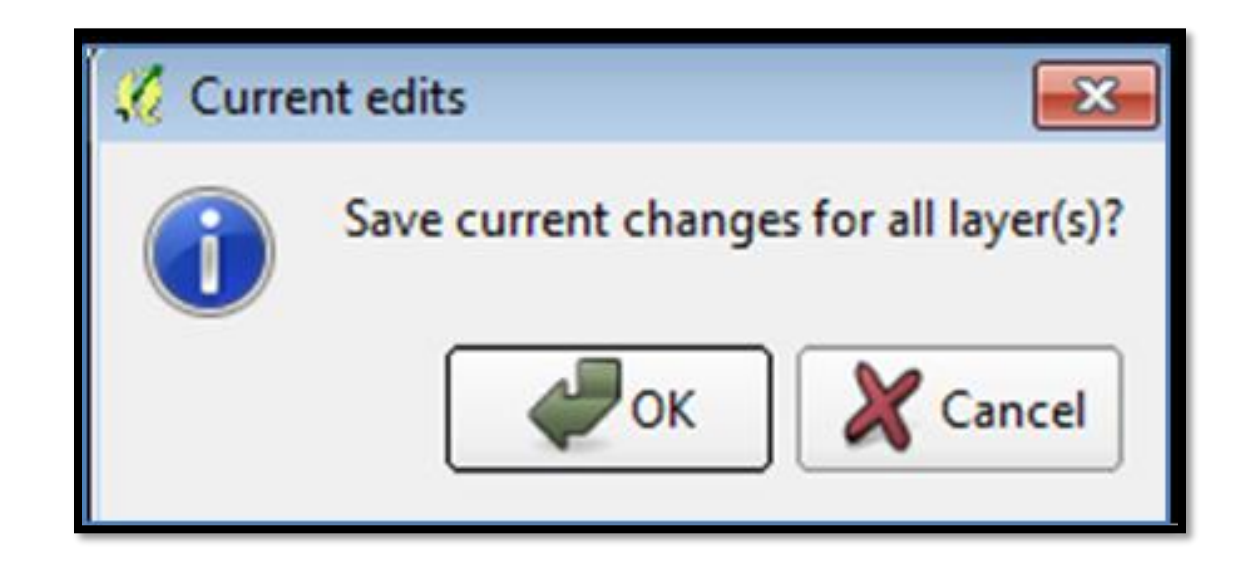

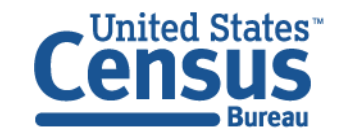

## Merge Block Groups

- To resolve the block groups below the minimum threshold, participants perform a merge action by merging neighboring block groups.
- If both the block group and its census tract are outside the thresholds, resolve the census tract first.
- Because block groups nest within census tracts, the higher-level census tract changes affect how participants resolve block group errors.
- Recall that historical comparability is not a concern for block groups as it is for census tracts, so participants have more freedom to make boundary corrections and reorganize existing block groups to meet criteria thresholds.

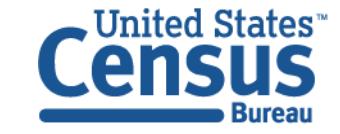

- Within the **Modify Area Feature** window, click the **Filter** drop -down menu to select **Below Minimum (POP < 600 or HU < 240)**.
	- o *This selects all block groups that have less than the minimum number of housing units or total population.* Change the **Action**  drop -down to **Merge**.
	- o *This allows participants to merge (or combine) the block groups falling below the minimum requirements.*

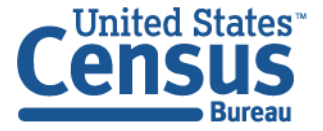

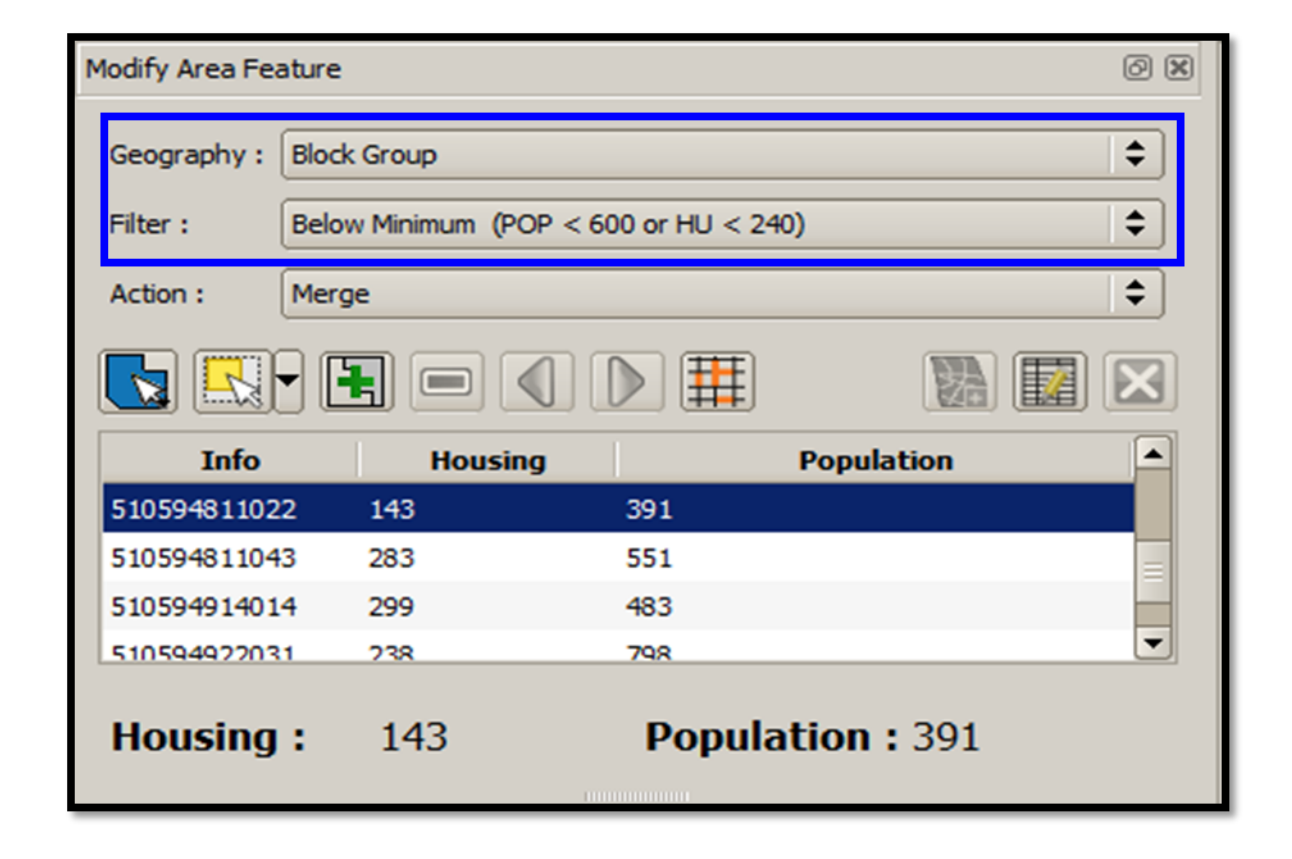

POP: 2042

- Double click to select a block group from the **Info** column within the **Modify Area Feature** window.
- *The Map View zooms to the selected block group to review for potential merging and highlights it*.

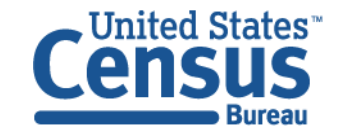

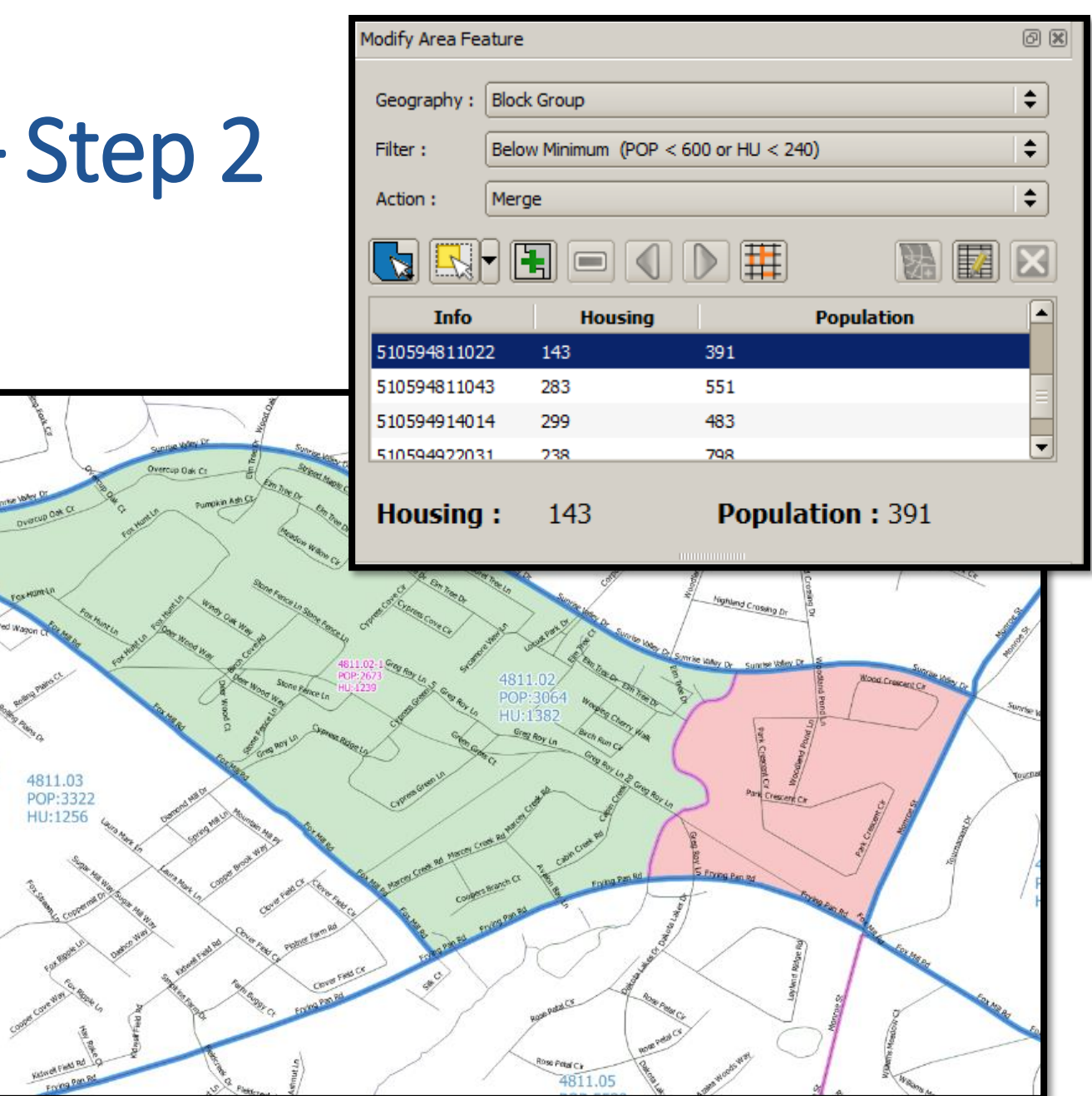

- Click the **Select Features by Area or single click button**  to select the block group(s) to use to merge with the below minimum block group.
	- o *The newly selected block group(s) highlight in yellow*. *This step depicts imagery.*

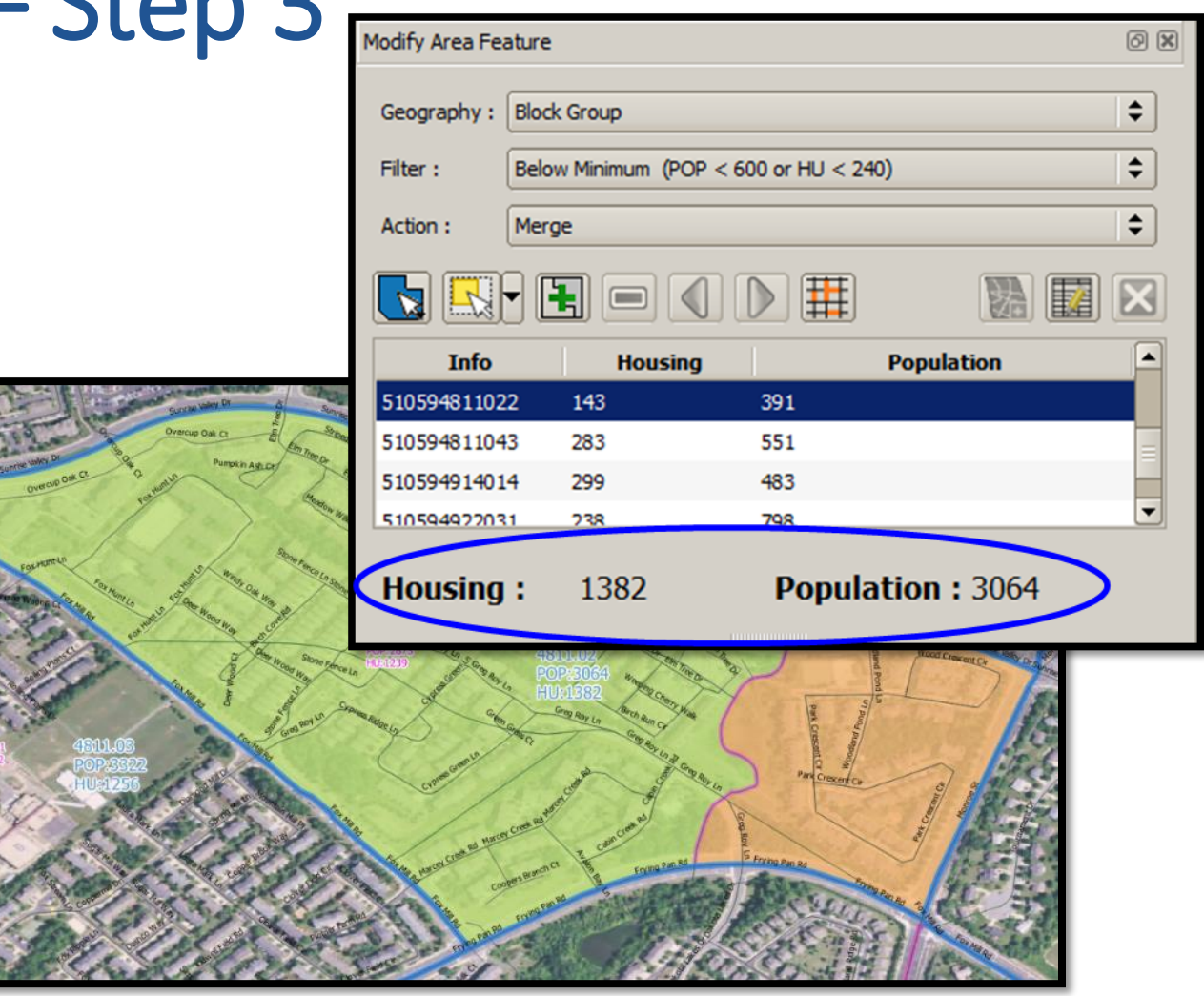

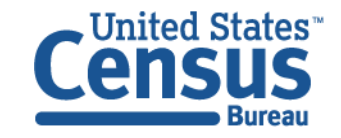

**U.S. Department of Commerce Economics and Statistics Administration U.S. CENSUS BUREAU** census.gov

**IMPORTANT:** Remember to keep the block group threshold numbers in mind: Population: 600 – 3,000, Housing: 240 – 1,200. **<sup>57</sup>**

• If the selected block group(s) generate a valid new block group, click the **Merge** button to create a new block group.

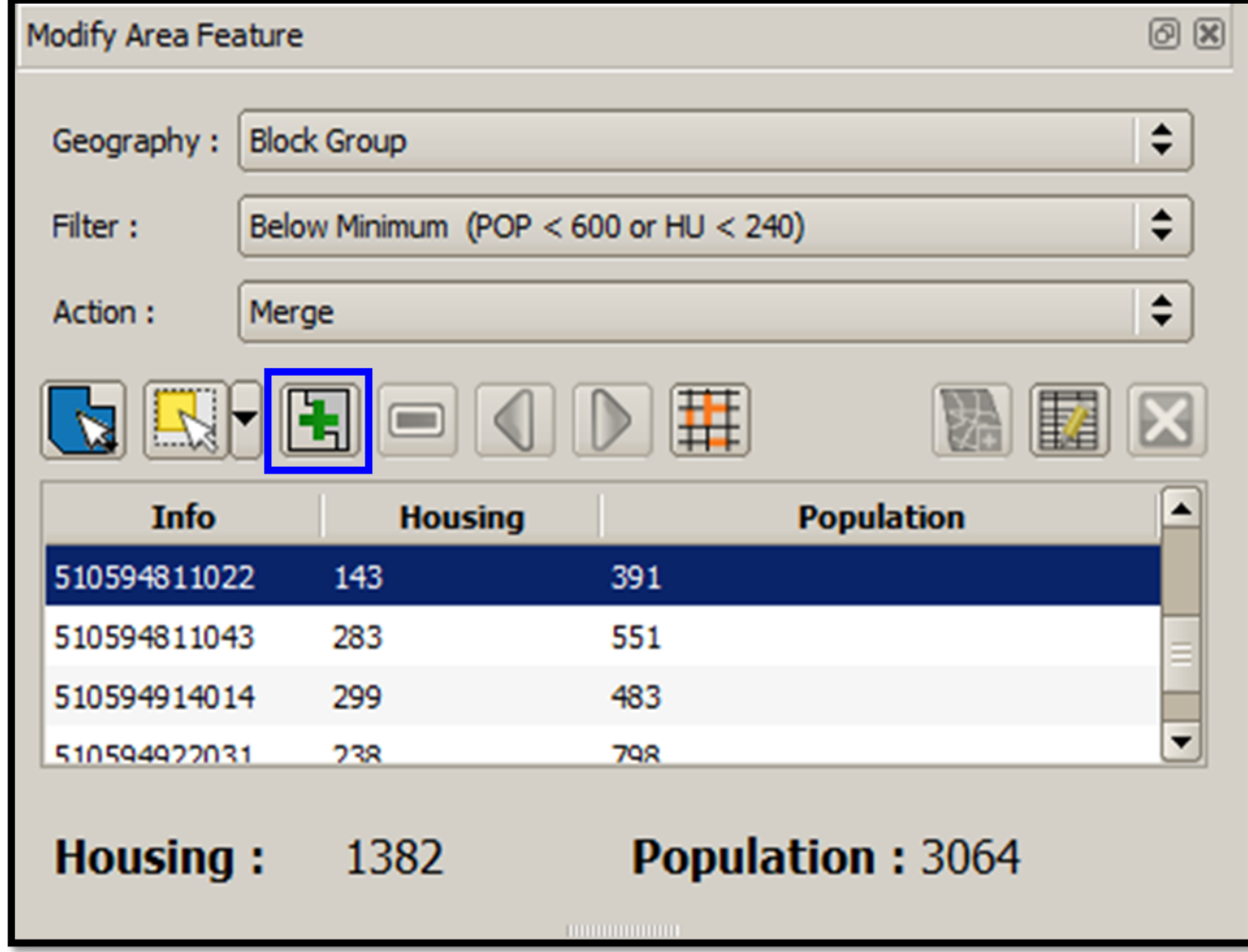

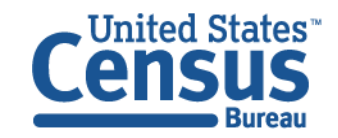

- Refer to the **Map View** to verify that GUPS created the new block group with a new block group number.
- If completed successfully, the new block group has no shading (no red or green) unless it still falls outside the acceptable ranges of population or housing unit counts.

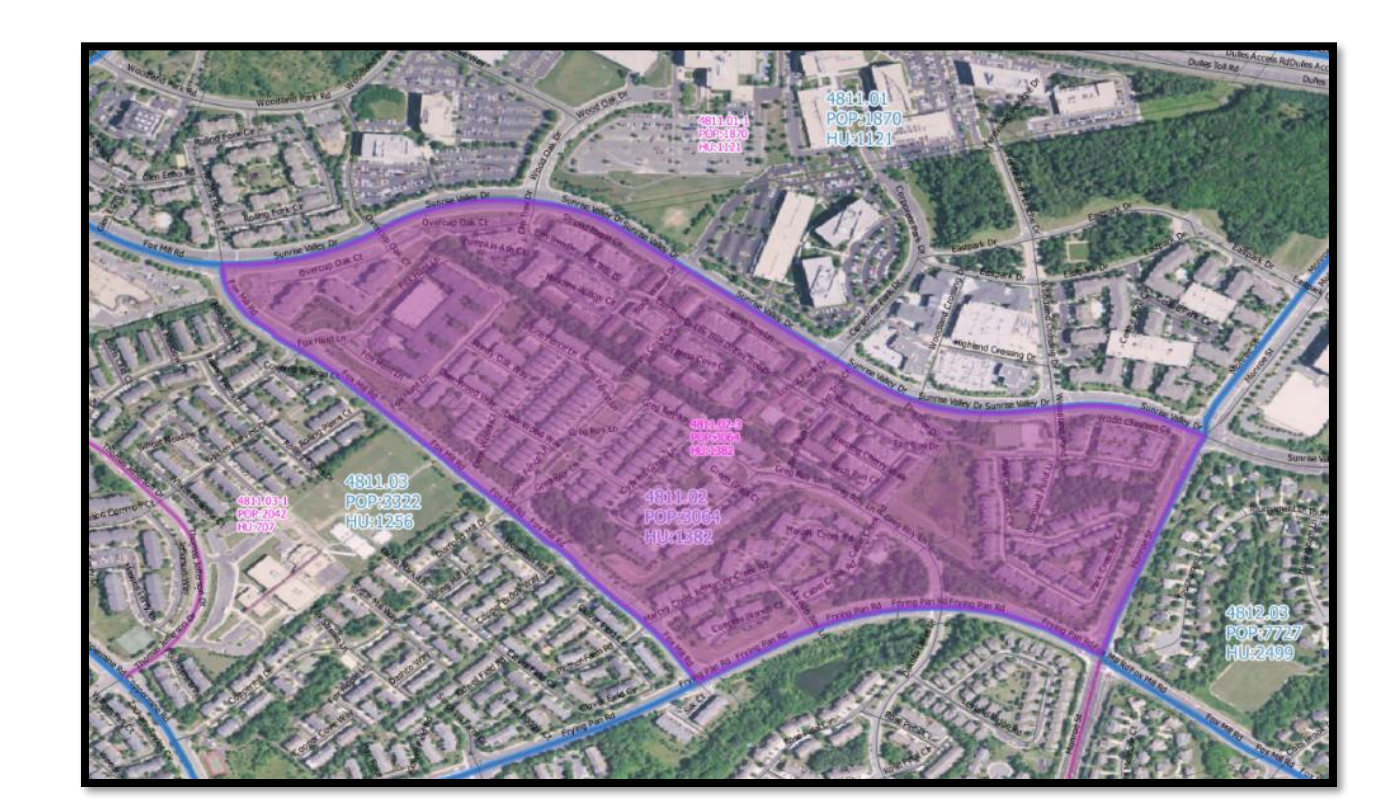

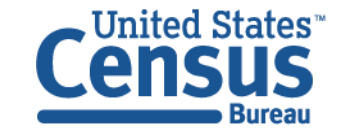

- Click the **Save** button to save the edits and update the project.
	- o *The Current edits confirmation dialog box asks to save the changes for all layer(s).*

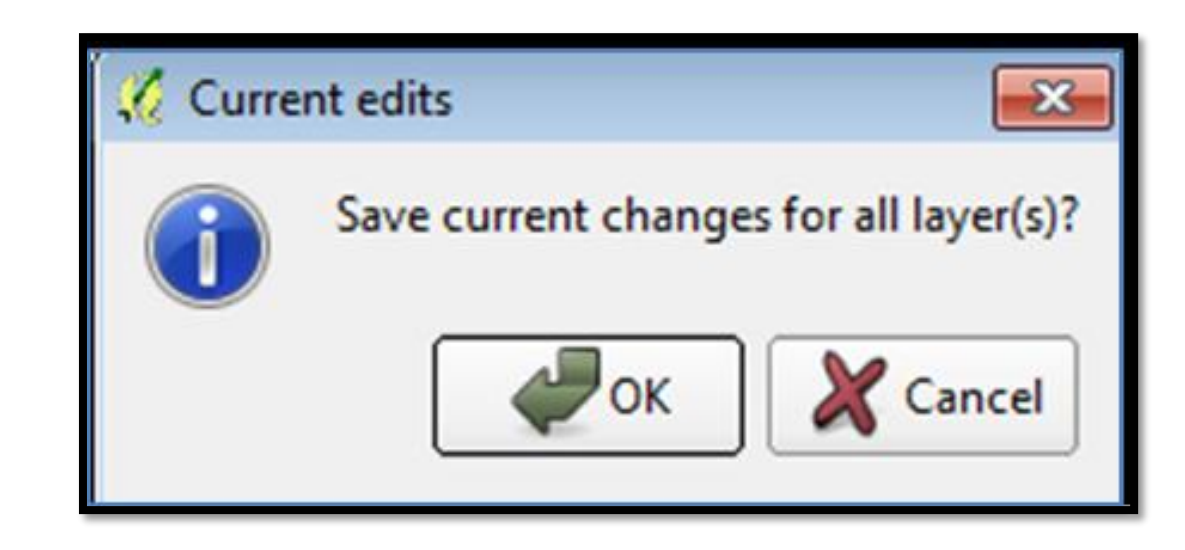

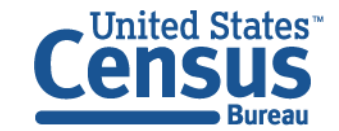

- Participants can perform boundary changes to CDPs by adding a new area or removing an existing area.
- The Boundary Change action uses the faces layer to modify CDPs.
- CDP boundaries must follow physical boundaries, so the use of imagery when performing this action is vital.
- If the addition of area dictates an attribute change, refer to the Change Attribute section for details on modifying the name of existing CDPs.

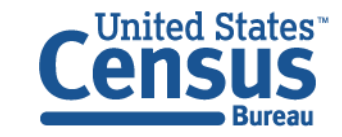

• Within the **Modify Area Feature** window, click the **Action** drop-down menu to select **Boundary Change**.

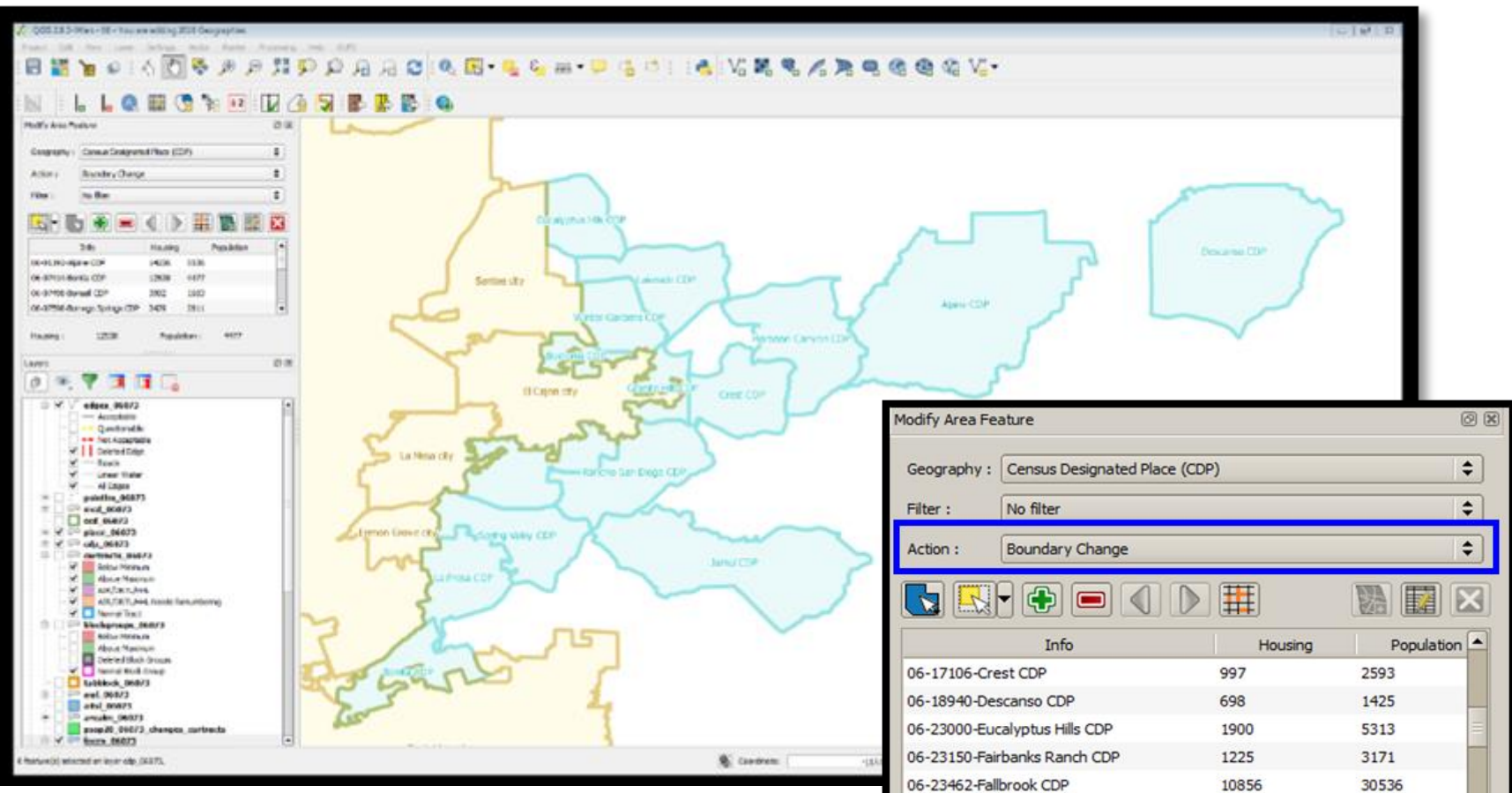

06-30703-Granite Hills CDP

06-32044-Harbison Canyon CDP

06-33532-Hidden Meadows CDP

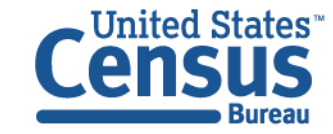

**U.S. Department of Commerce Economics and Statistics Administration U.S. CENSUS BUREAU** census.gov

 $\blacktriangleright$ 

3006

3841

3488

1079

1413

1588

- Double click to select a CDP from the **Info** column within the **Modify Area Feature** window.
- *The Map View zooms to the selected CDP to review and highlights it*.

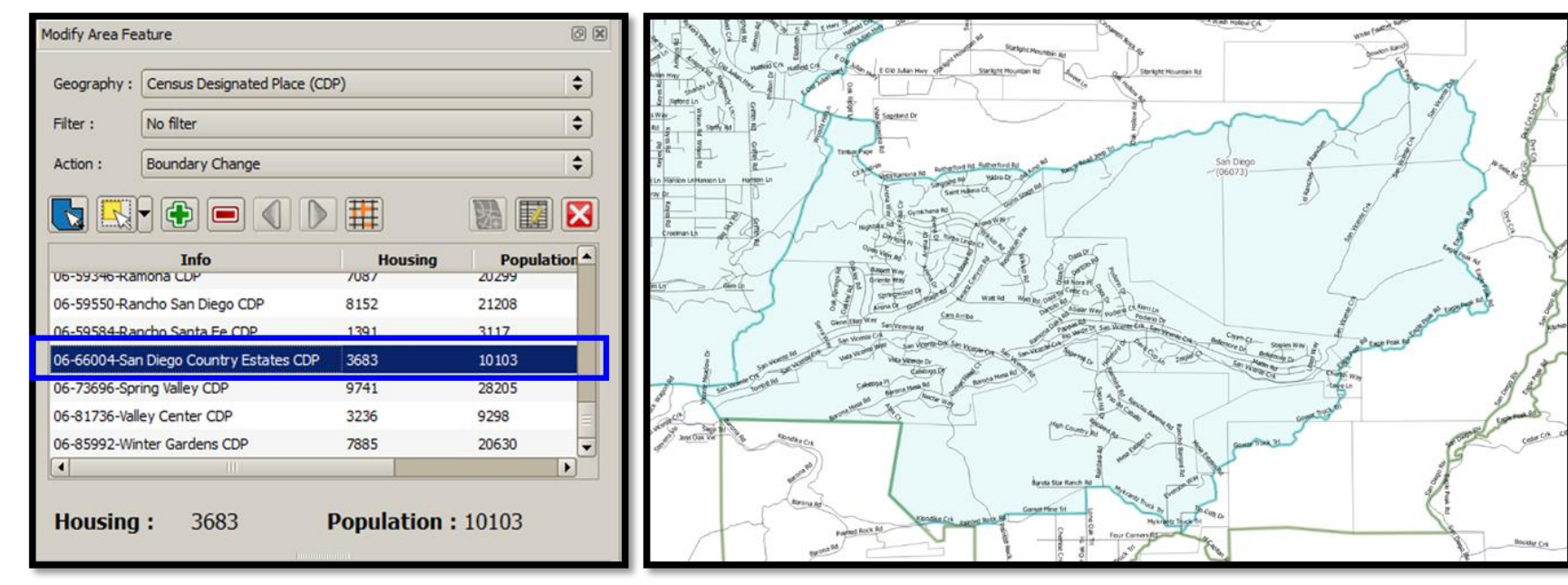

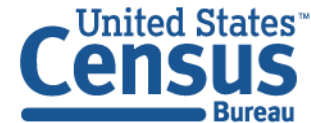

#### • Click the **Select Features**

**By Area or single click** button to select the face to add to the CDP.

• Participants can choose any of the four choices beneath the **Select Features** button to accomplish the modification to the CDP.

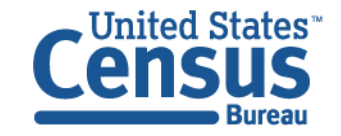

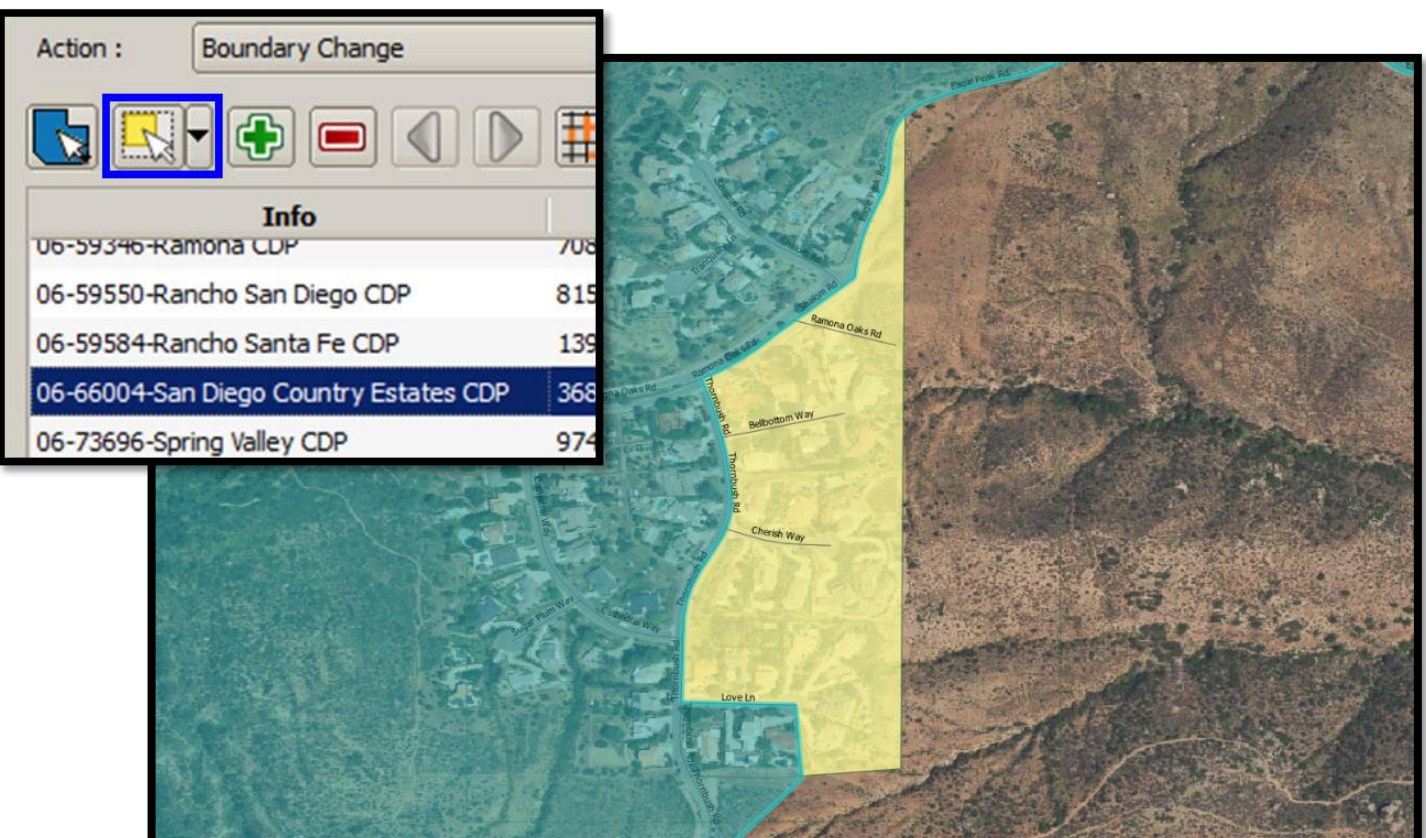

• Click the **Add Area** button to apply boundary change (addition of faces/areas) to the selected CDP.

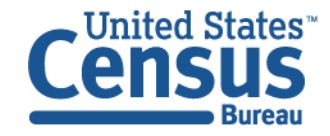

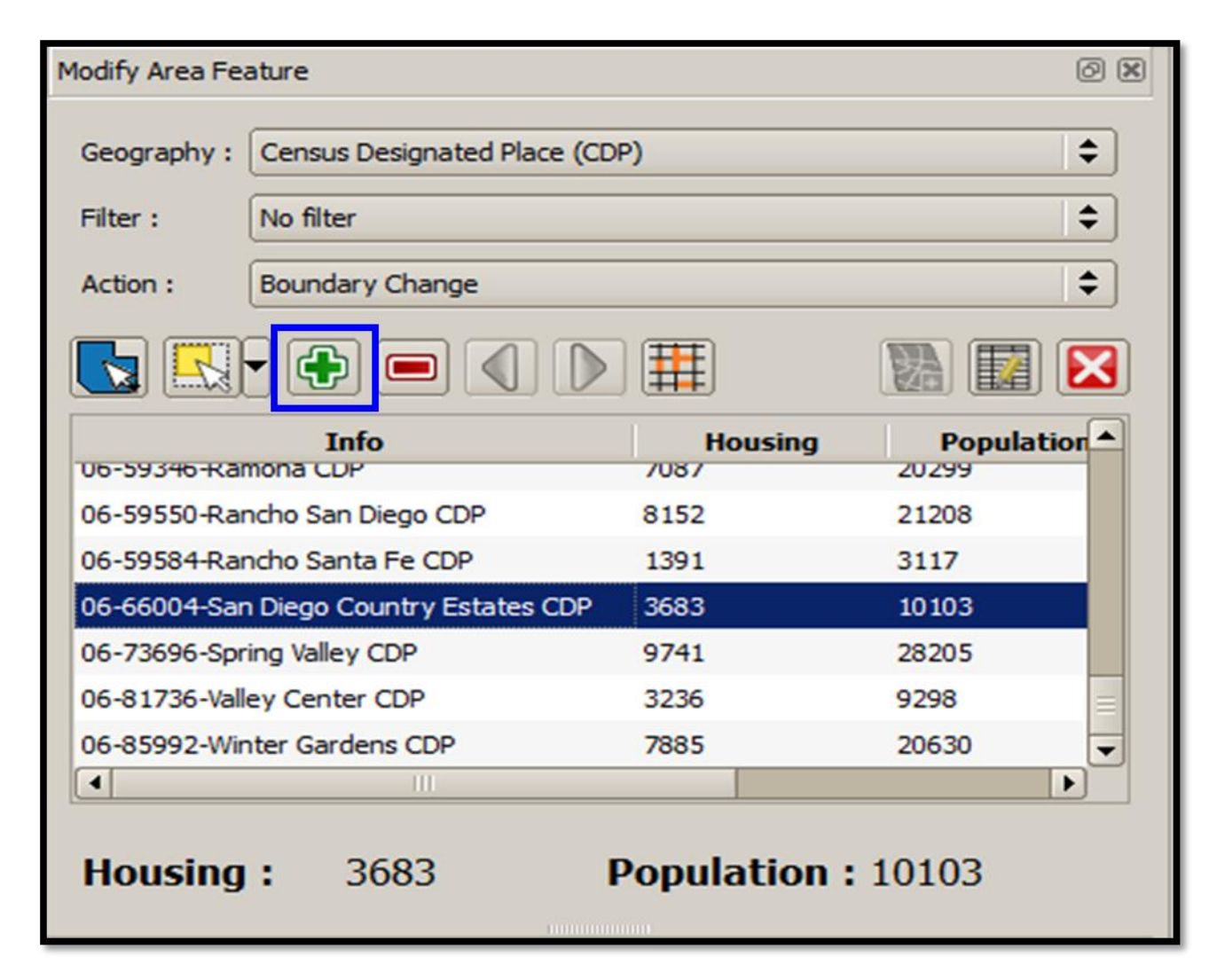

• Refer to the **Map View** to verify that GUPS captured the boundary change properly for the CDP. Zoom to the proper scale for viewing if the area added is small.

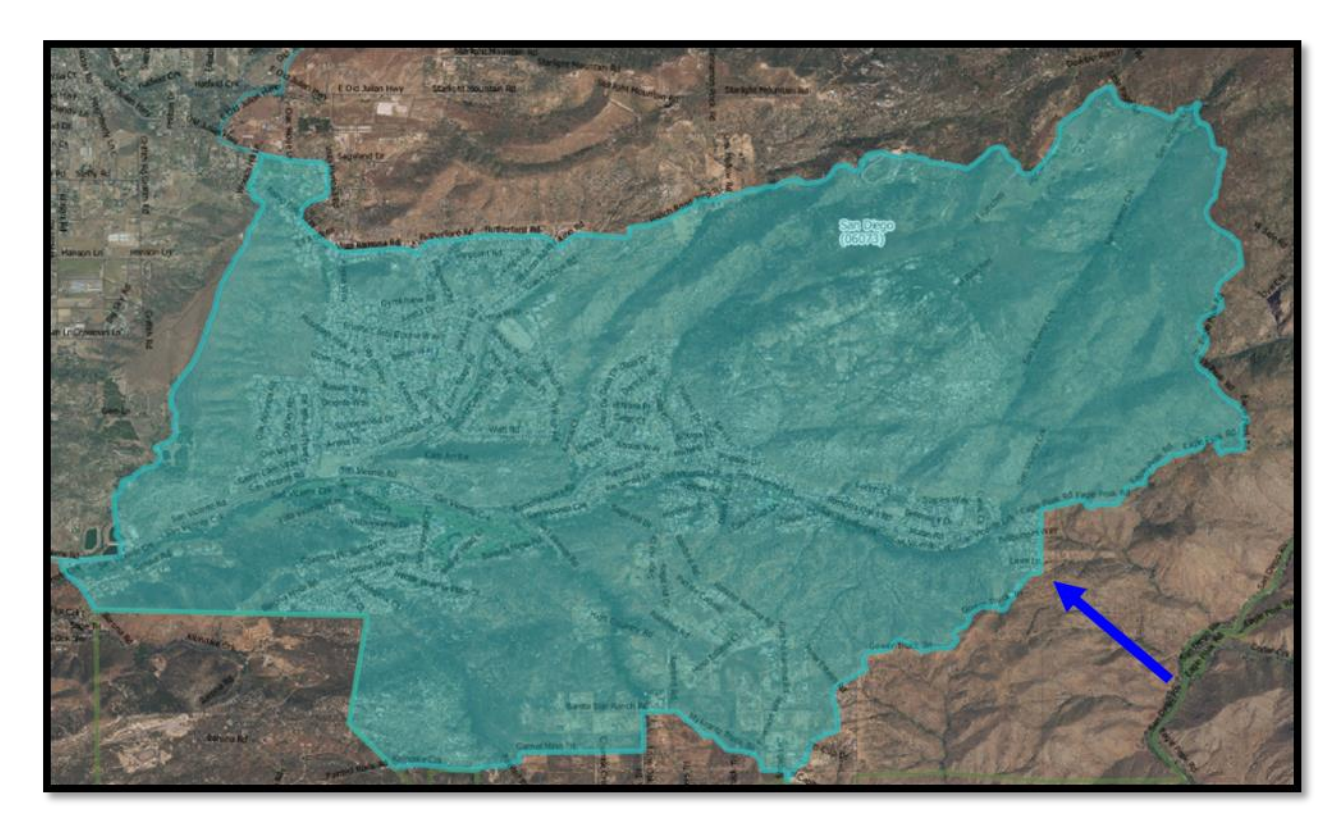

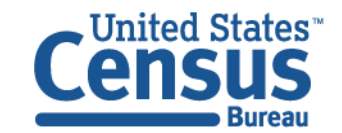

#### • Click the **Save**

button to save the edits and update the project.

o *The Current edits confirmation dialog box asks to save the changes for all layer(s).*

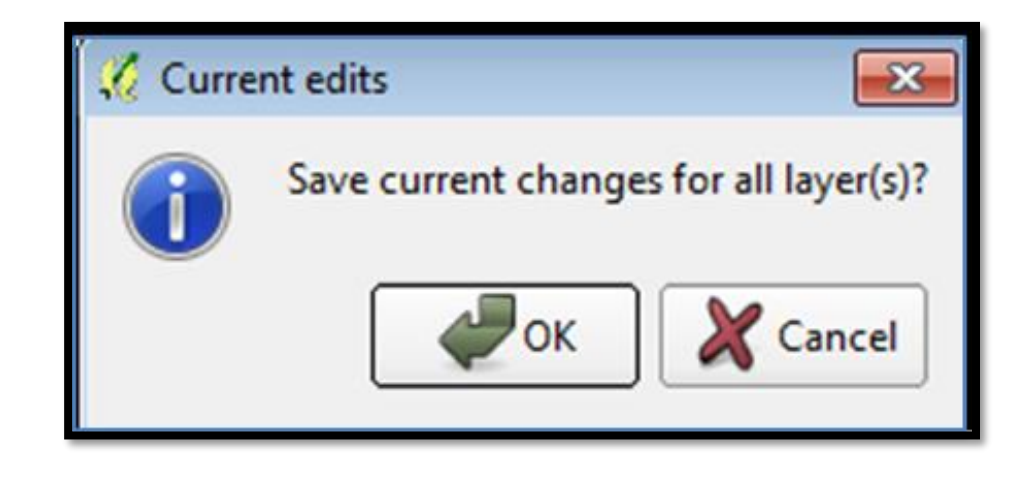

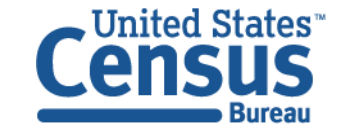

#### PSAP Criteria Review Tool

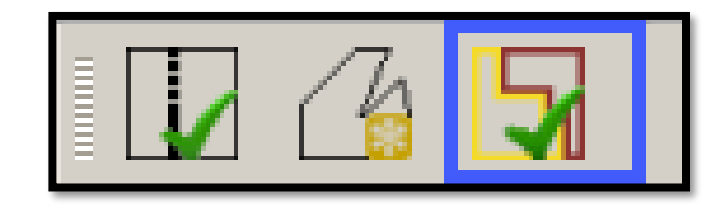

- Participants use the this tool to generate a list of entity failures and correct the failures or provide a justification for the failure.
- GUPS color-codes the list of failures: Participants must correct red errors in census tracts and block groups.
- They must correct orange errors or justify them to remain as such.
- Participants can correct the issues or provide a justification of their own to retain the geography based on local knowledge.
- Run this required check before creating a data output file for submission to the Census Bureau.

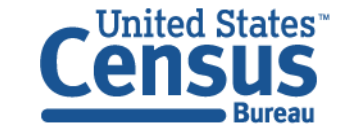

# Review Change Polygon Tool

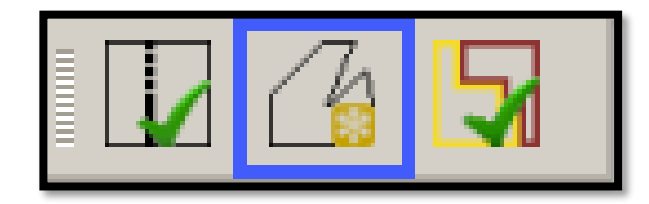

- This tool reviews transaction polygons for census tracts, block groups, and CDPs.
- It provides a list of their applied changes (boundary changes, splits, merges).
- Participants use this tool to check the general accuracy of the change polygons in the **Map View** by clicking each change within the list.

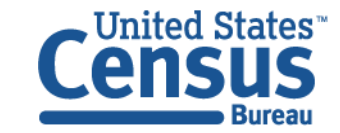

# Geography Review Tool

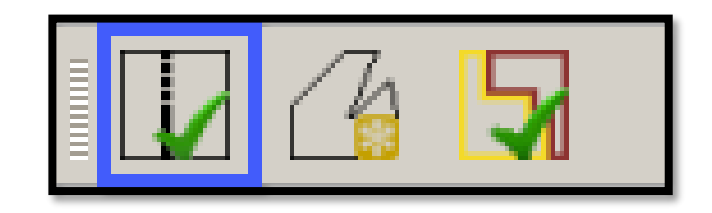

- This tool provides access to the attribute tables of some of the layers displayed in the Table of Contents.
- It filters the map layers based on field values in the attribute table.
- This tool provides an overall review of the new or deleted entities, or the entities with boundary changes.
- The Census Bureau recommends the use of this tool, rather than directly editing the various statistical geographies attribute tables.

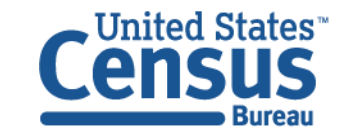

#### Exporting Data

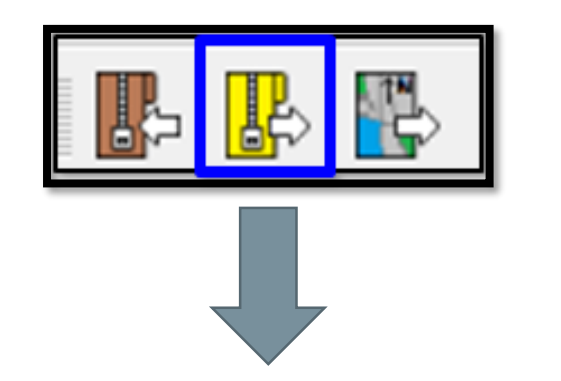

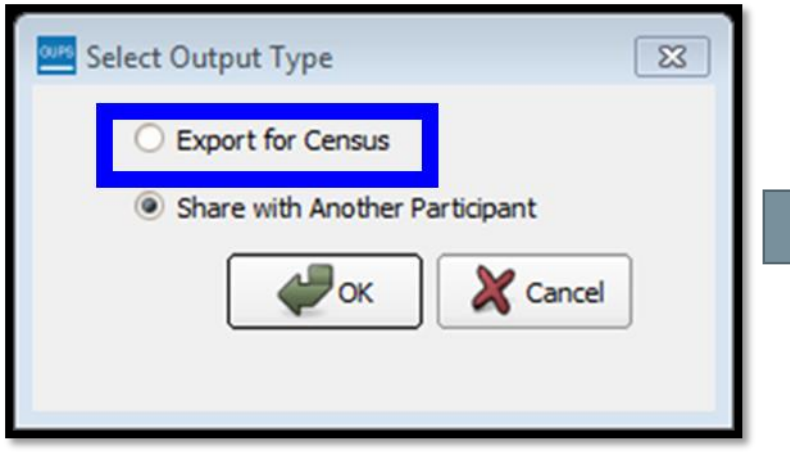

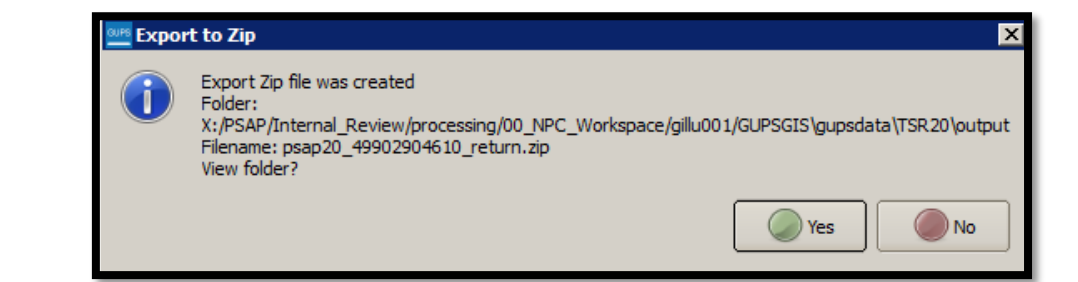

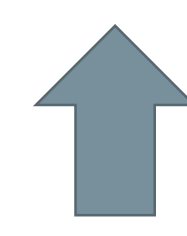

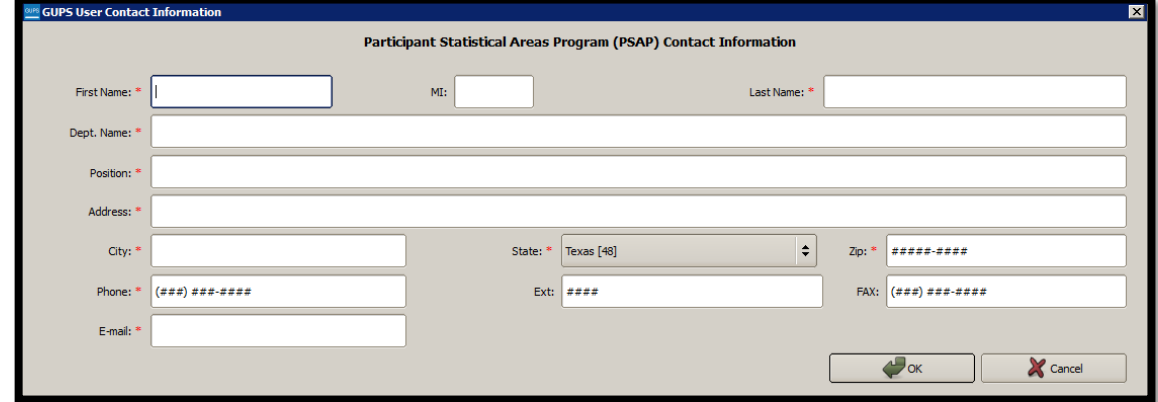

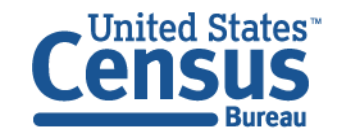

# Secure Web Incoming Module (SWIM)

- Official web portal for uploading materials to Census Bureau.
- Used for other programs besides PSAP.
- Accounts are people based, not entity based.
- 12-digit registration token to establish account provided by Census Bureau.
- Only accepts .zip files.
- Size limitation of 250 megabytes.

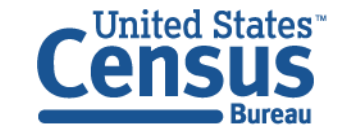

**U.S. Department of Commerce Economics and Statistics Administration U.S. CENSUS BUREAU** census.gov

#### **Secure Web Incoming Module Please Login**

Welcome to the Census Bureau's Secure Web Incoming Module (SWIM). The SWIM is the official web portal for uploading partnership materials to the Census Bureau

Please note: sessions will expire after 15 minutes of inactivity.

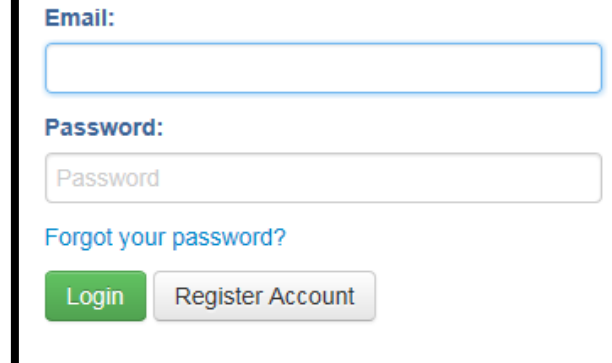
## SWIM Account Login and Welcome Screens

#### **Secure Web Incoming Module**

#### **Please Login**

Welcome to the Census Bureau's Secure Web Incoming Module (SWIM). The SWIM is the official web portal for uploading partnership materials to the Census Bureau.

Please note: sessions will expire after 15 minutes of inactivity.

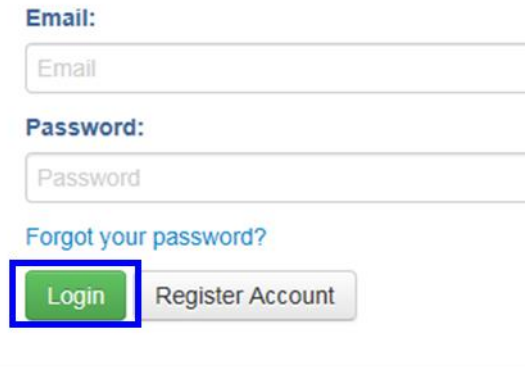

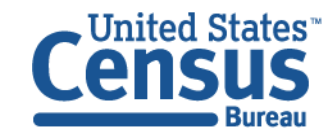

**U.S. Department of Commerce Economics and Statistics Administration U.S. CENSUS BUREAU** census.gov

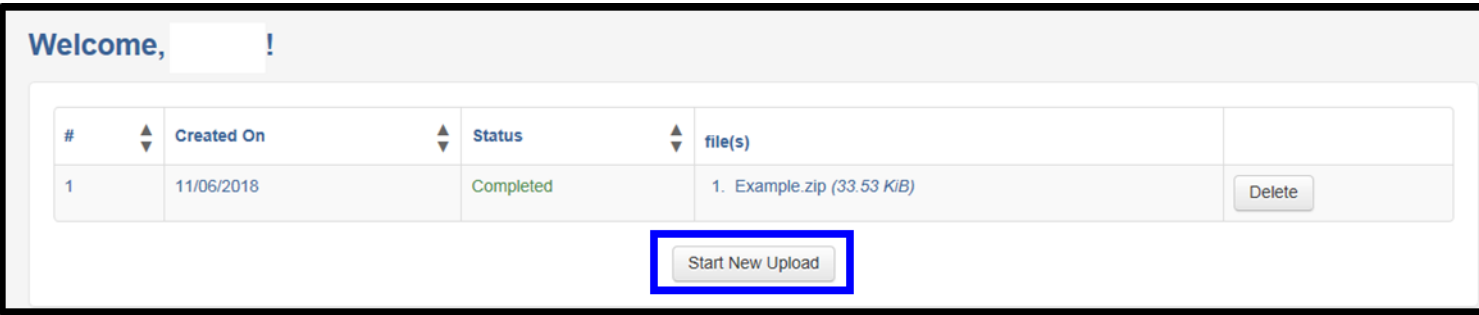

#### <<https://respond.census.gov/swim/>>

#### SWIM Account Registration Screens

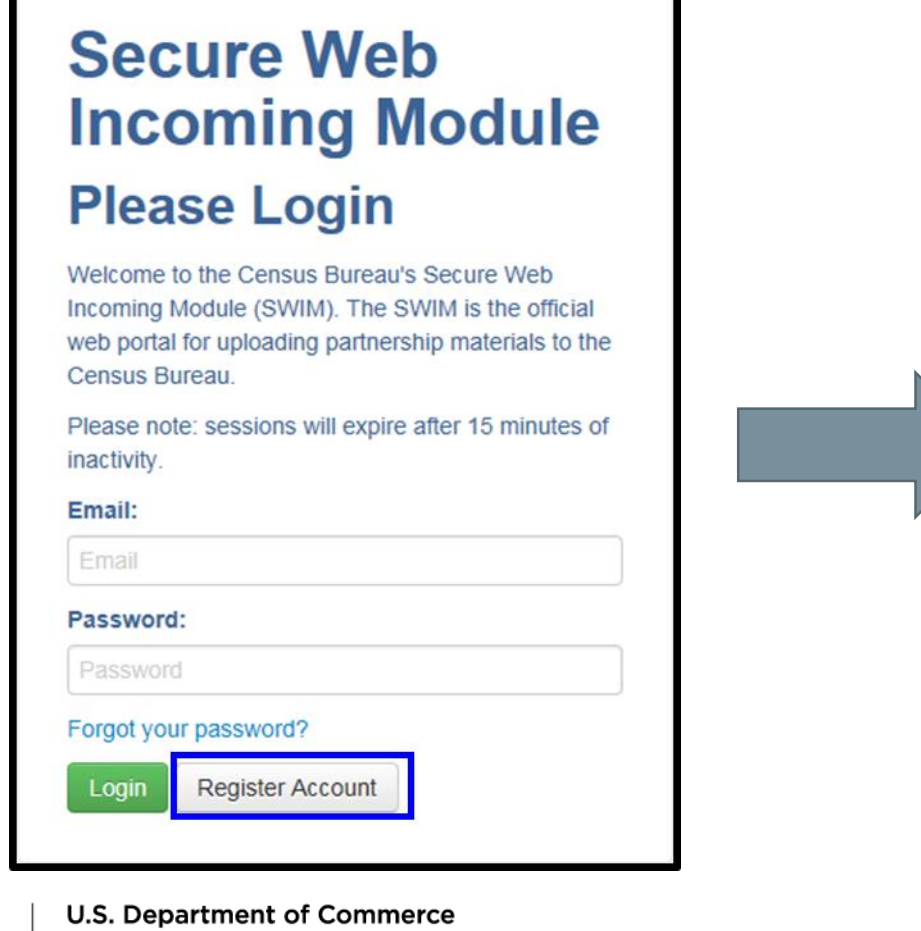

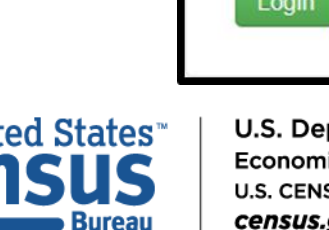

Uni

ics and Statistics Administration **SUS BUREAU** census.gov

#### **Account Registration**

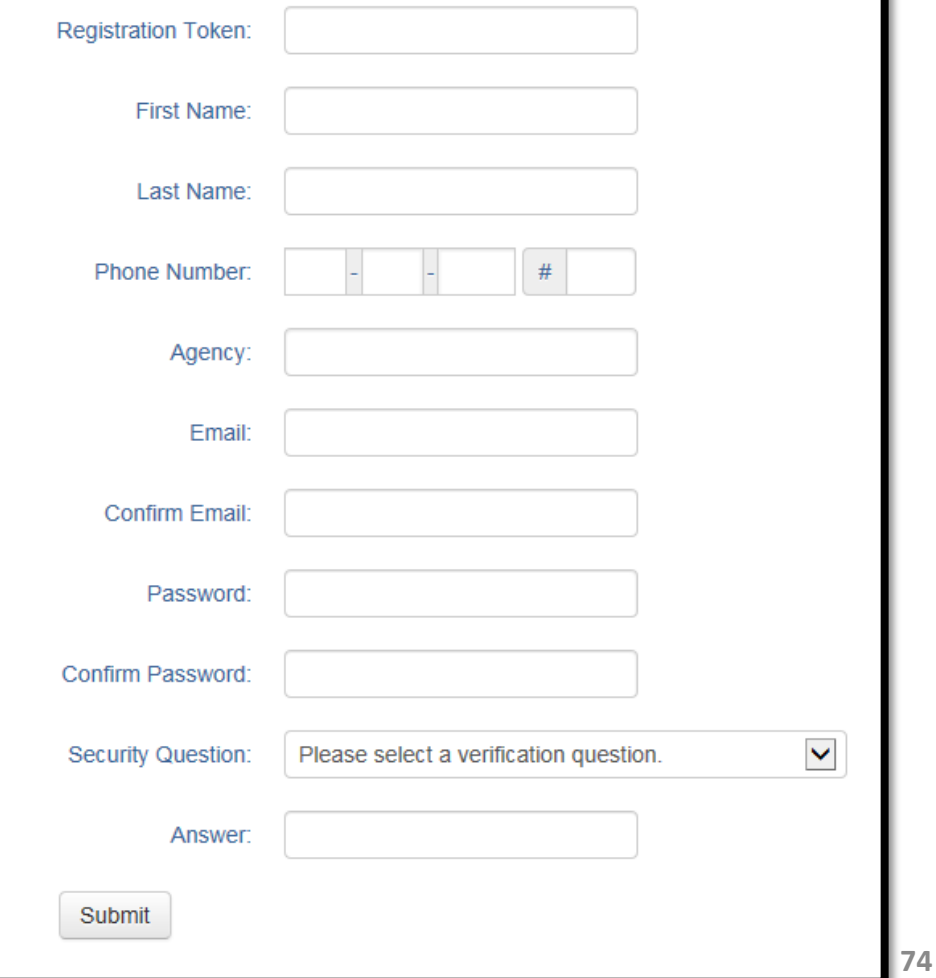

## SWIM Start New Upload Screen

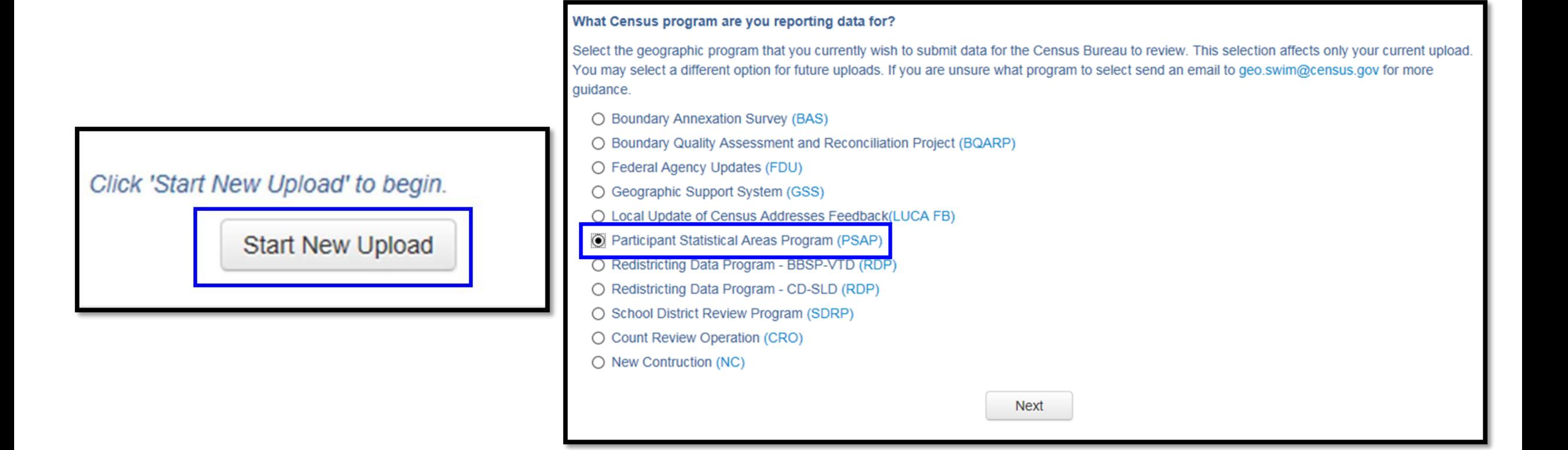

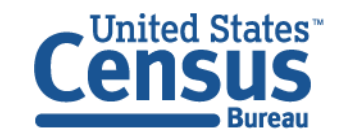

# SWIM Type of Geography Screen

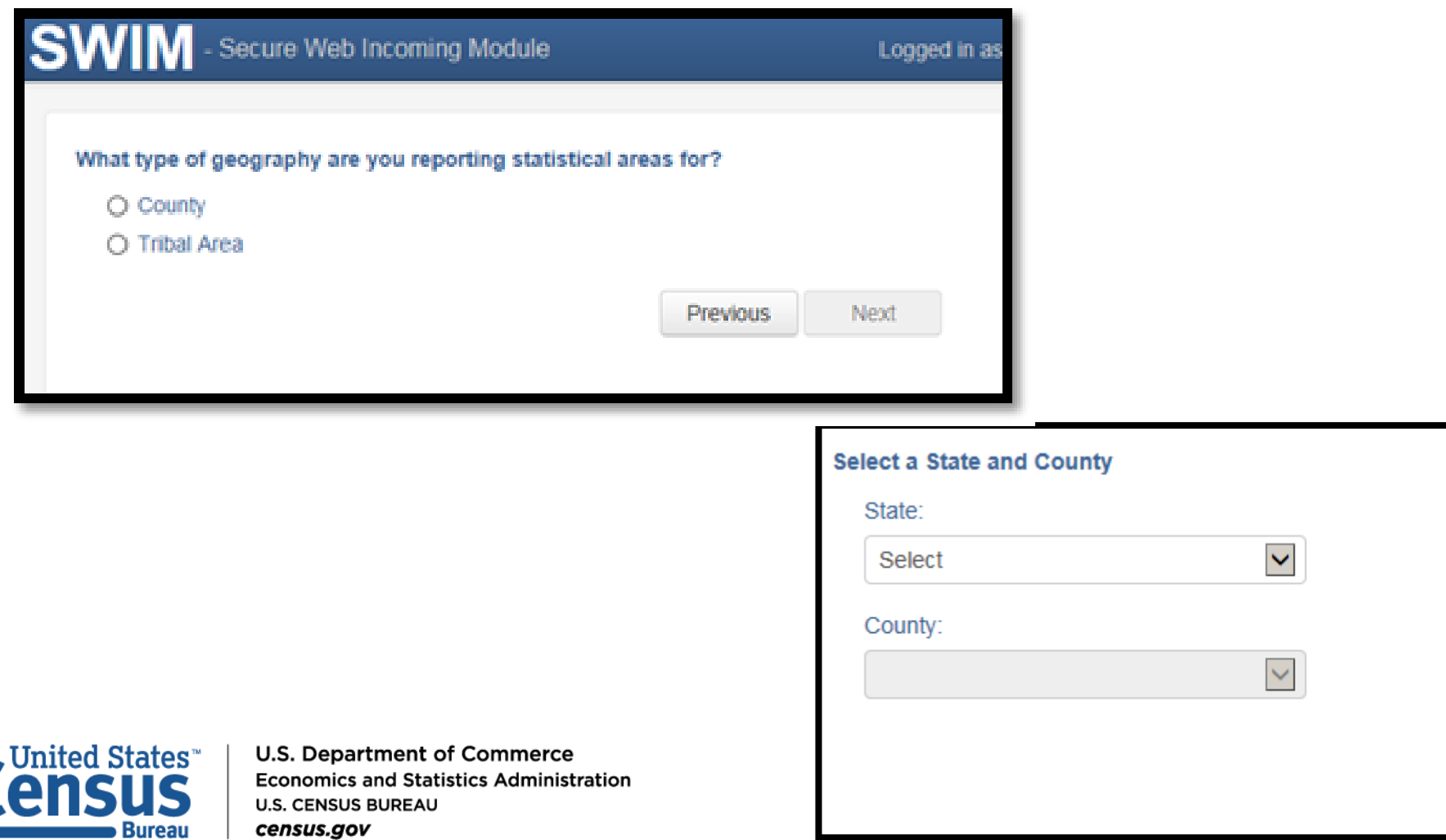

**76**

Previous

**Next** 

## SWIM Select a .ZIP file to Upload

#### Select a .ZIP file to upload.

File submissions must be in "zip format" and file size should not exceed 250 MB. Please group all related data together into one ZIP archive including any metadata or supporting documentation that you have available. Please include information about how your geographic data is projected if applicable. If you are submitting shapefiles, be sure to include all of the component files necessary to use the shapefile (at a minimum shp, prj, dbf, shx). If you are submitting a MXD file please be sure to include all of the separate data files that are used in the Map (all of the layers, shapefiles, etc.). Please provide any additional information, as applicable, in the comments box below.

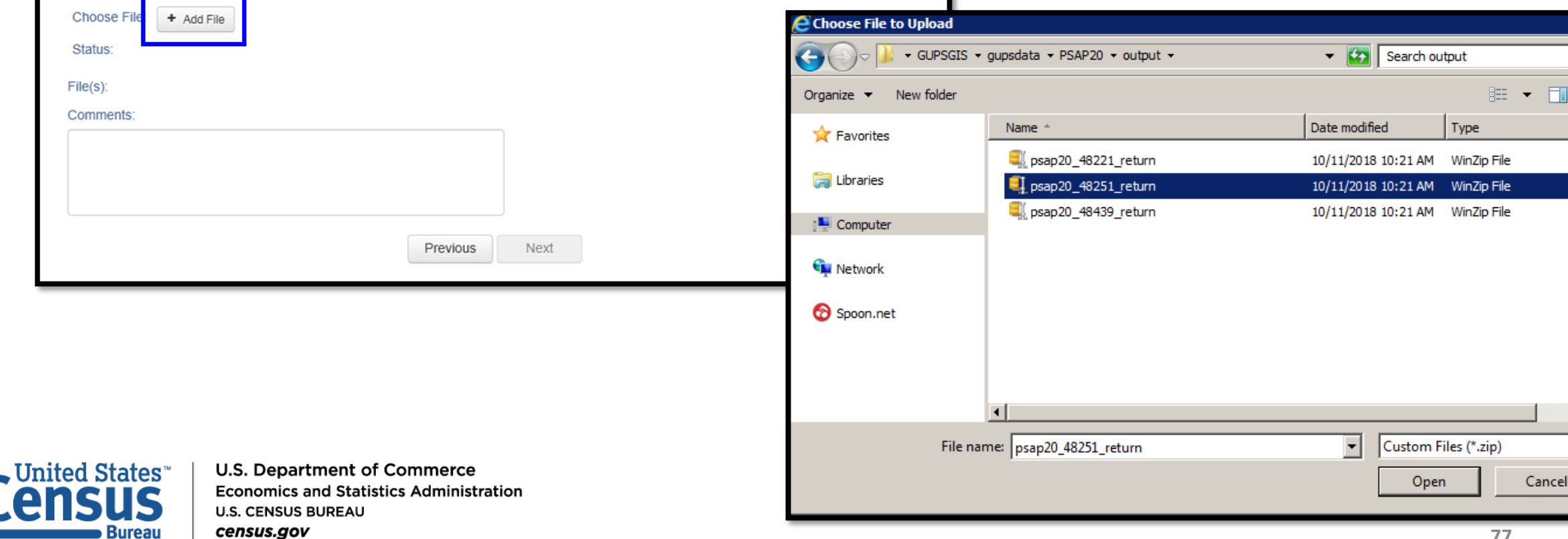

Size

## SWIM Thank You Confirmation Screen

#### **Thank You**

Thank you for using SWIM. You will receive an email when your file successfully transfers to the Census Bureau.

File: psap20 48251 return.zip

You may Log Out or return to the upload form, to submit more files.

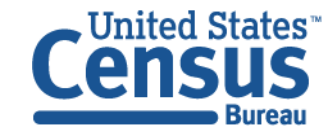

## PSAP Website

- GUPS download link.
- Respondent Guides.
- Proposed changes file.
- Webinar schedule.
- Everything you need to know about PSAP.

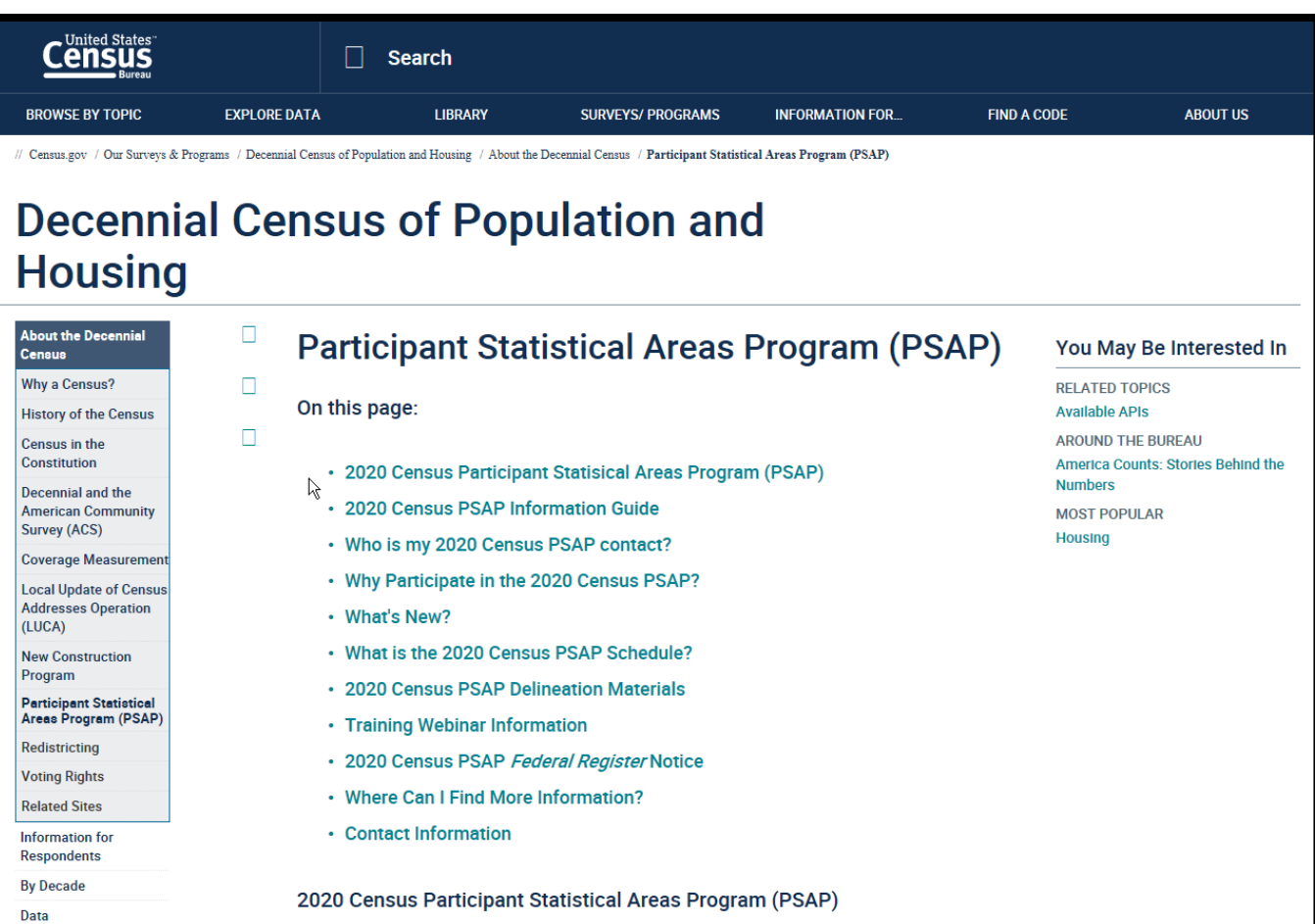

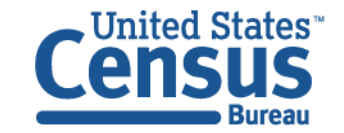

**U.S. Department of Commerce Economics and Statistics Administration U.S. CENSUS BUREAU** census.gov

https://www.census.gov/programs-surveys/decennial-census/about/psap.html

# Support and Assistance

- Email: [geo.psap@census.gov](mailto:geo.psap@census.gov)
- Phone: (844) 788-4921
- [Website: https://www.census.gov/programs-surveys/decennial](https://www.census.gov/programs-surveys/decennial-census/about/psap.html)census/about/psap.html
- Philadelphia Phone number- 267-780-2550

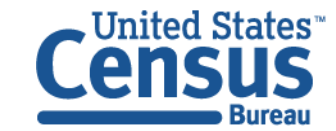

# Connect With Us

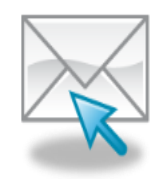

Sign up for and manage alerts: [<https://public.govdelivery.com/accou](https://public.govdelivery.com/accounts/USCENSUS/subscriber/new) nts/USCENSUS/subscriber/new>

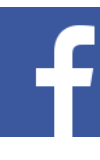

facebook.com/uscensusbureau

twitter.com/uscensusbureau

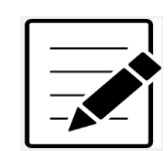

More information on the 2020 Census Memorandum Series:

<https://www.census.gov/programssurveys/decennial-census/2020 [census/planning-management/memo](https://www.census.gov/programs-surveys/decennial-census/2020-census/planning-management/memo-series.html)series.html>

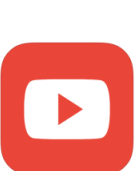

**C<sup>United States</sup>** 2020

More information on the 2020 Census: <[https://www.census.gov/2020census>](https://www.census.gov/2020census)

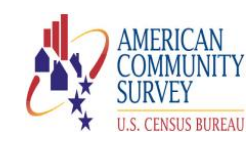

Community Survey: [<https://www.census.gov/programs](https://www.census.gov/programs-surveys/acs/)surveys/acs/>

More information on the American

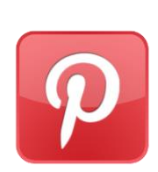

instagram.com/uscensusbureau

pinterest.com/uscensusbureau

youtube.com/user/uscensusbureau

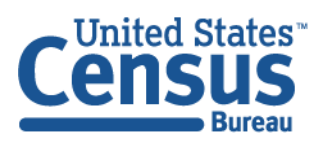